## Dell™ Vostro™ 410 Installation och snabbreferenshandbok

Modell DCGAF

## Varningar och upplysningar

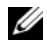

**OBS!** Detta meddelande innehåller viktig information som kan hjälpa dig att få ut mer av din dator.

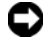

ANMÄRKNING: Här visas information om potentiell skada på maskinvaran eller dataförlust, samt hur du undviker detta.

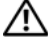

VARNING! En varning signalerar risk för skada på egendom eller person, eller livsfara.

Om du har köpt en Dell™ n Series-dator gäller inte den information i detta dokument som rör operativsystemet Microsoft® Windows®.

\_\_\_\_\_\_\_\_\_\_\_\_\_\_\_\_\_\_\_\_

Modell DCGAF

Mars 2008 **Art. nr R785C.** Rev. A00

**Informationen i det här dokumentet kan komma att ändras. © 2008 Dell Inc. Med ensamrätt.**

Återgivning i någon form utan skriftligt tillstånd från Dell Inc. är strängt förbjuden.

Varumärken använda i den här texten: *Dell, Vostro, DellConnect* och *DELL*-logotypen är varumärken som tillhör Dell Inc.; *Bluetooth* är ett registrerat varumärke som tillhör Bluetooth SIG, Inc. och används av Dell under licens. *Intel*, *Core* och *Pentium* är registrerade varumärken som tillhör Intel Corporation i USA och andra länder. *Blu-ray Disc* är ett varumärke som tillhör Blu-ray Disc Association. *Microsoft*, *Windows*, och *Windows Vista* är antingen varumärken eller registrerade varumärken som tillhör Microsoft Corporation i USA och/eller andra länder.

Övriga varumärken kan användas i dokumentet som hänvisning till antingen de enheter som gör anspråk på varumärkena eller deras produkter. Dell Inc. frånsäger sig allt ägarintresse av andra varumärken än sina egna.

## Innehåll

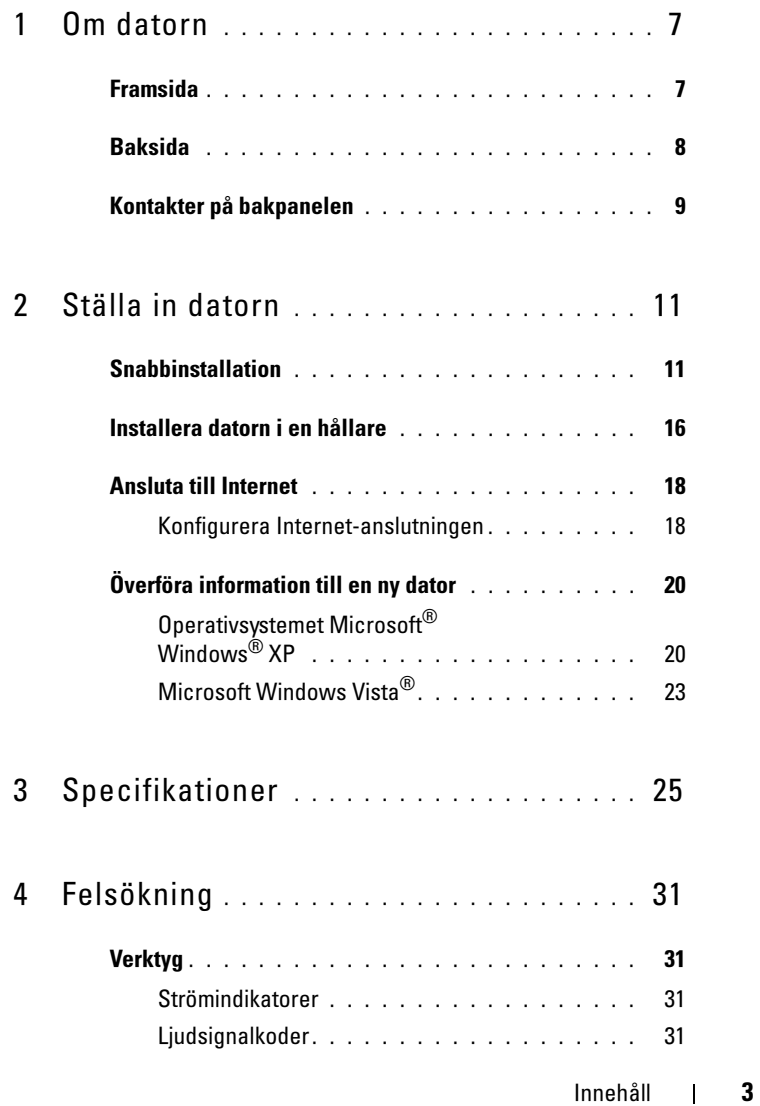

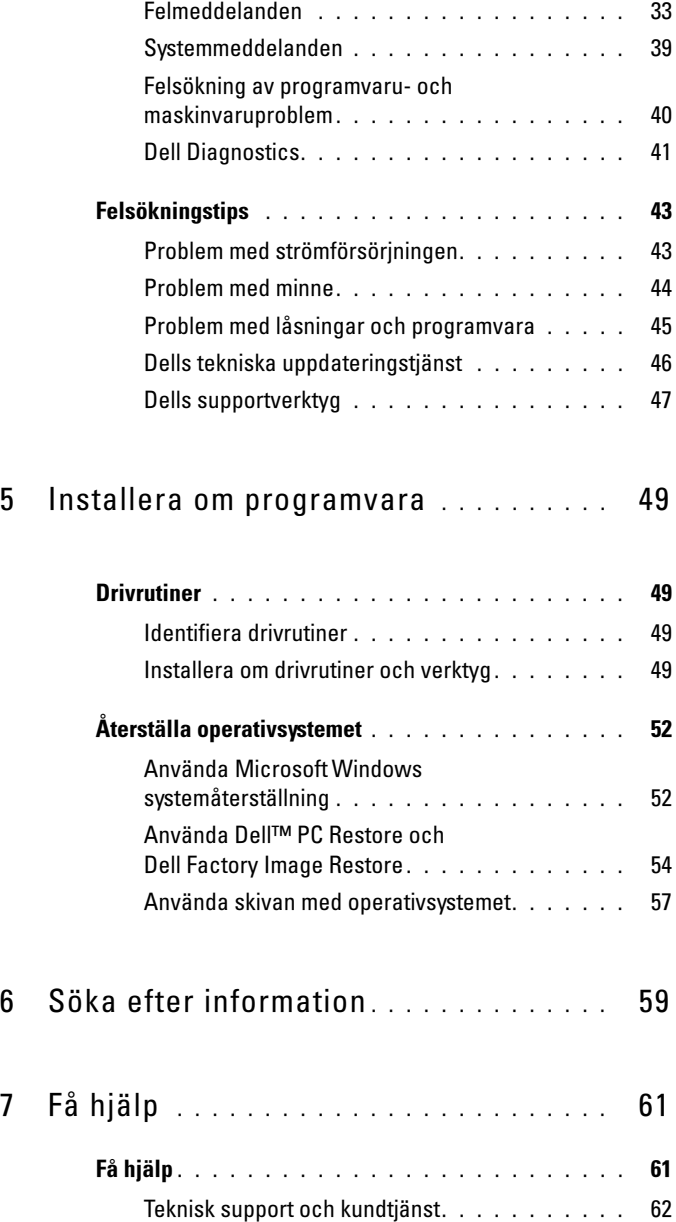

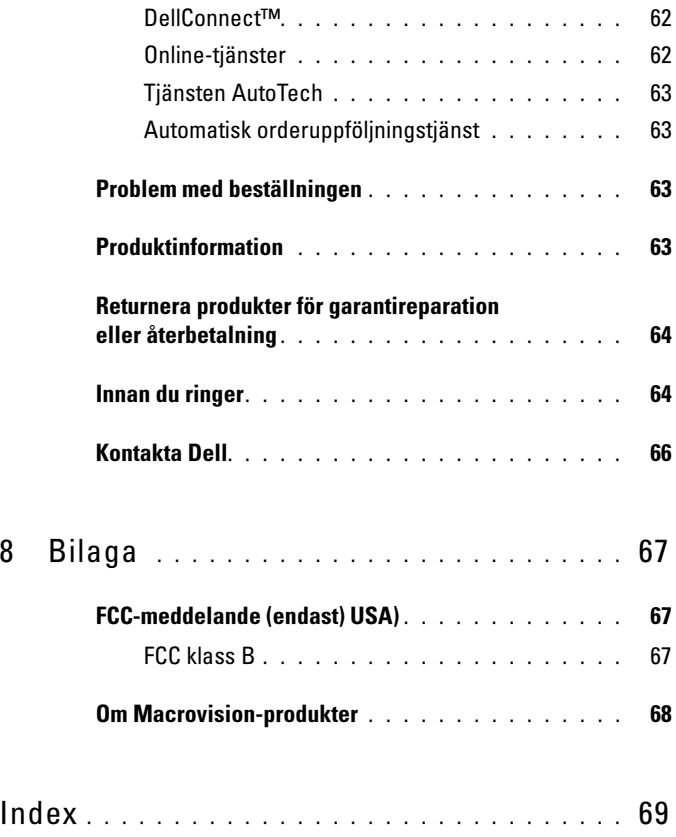

#### Innehåll

## <span id="page-6-0"></span>Om datorn

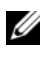

**OBS!** Mer information om portar och kontakter på datorn finns i Dellteknikhandboken på datorn eller på support.dell.com.

## <span id="page-6-1"></span>Framsida

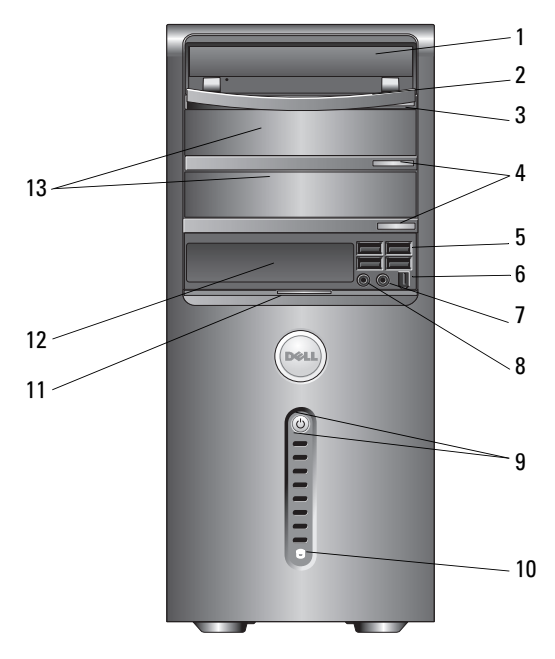

- 
- 
- 
- 
- 9 strömknapp, strömlampampa 10 indikator för enhetsaktivitet
- 11 luckgrepp på frontpanelen 12 FlexBay-enhet (tillval)
- 13 fack för extra optiska enheter (2)
- 1 optisk enhet 2 panel för optisk enhet
- 3 utmatningsknapp för optisk enhet 4 utmatningsknapper för optiska enheter (2)
- 5 USB 2.0-kontakter (4) 6 IEEE 1394-kontakt (valfri)
- 7 hörlurskontakt 8 mikrofonkontakt
	-
	-

## <span id="page-7-0"></span>Baksida

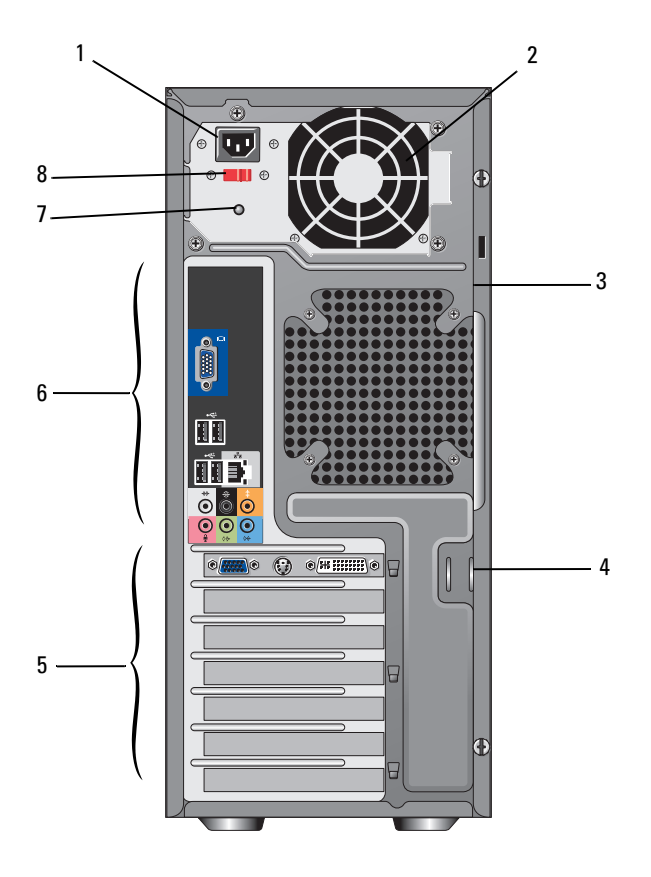

- 
- 3 säkerhetskabeluttag 4 hänglåsringar
- 5 kortplatser för expansionskort 6 kontakter på bakpanelen
- 7 strömförsörjningslampa 8 spänningsväljare
- 1 nätkontakt 2 strömförsörjningsventil
	-
	-
	-

## <span id="page-8-0"></span>Kontakter på bakpanelen

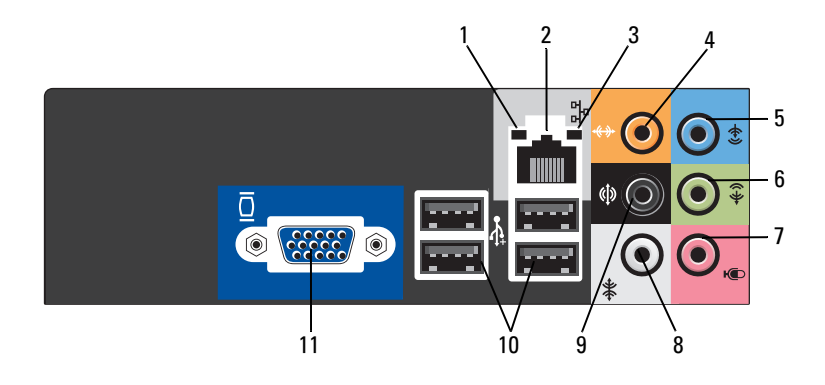

- 
- 3 indikator för nätverksaktivitet 4 mitt-subwooferkontakt
- 
- 
- 9 L/R-surroundkontakt på sidan 10 USB 2.0-kontakter (4)
- 11 VGA-videokontakt
- 1 länkintegritetslampa 2 ingång till nätverkskort
	-
- 5 linjeingång 6 främre L/R-linjeutgångskontakt
- 7 mikrofon 8 L/R-surroundkontakt på sidan
	-

## <span id="page-10-0"></span>Ställa in datorn

## <span id="page-10-1"></span>Snabbinstallation

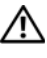

VARNING! Innan du utför någon av åtgärderna i det här avsnittet ska du läsa igenom och följa säkerhetsanvisningarna som medföljde datorn.

**OBS!** En del enheter kankse inte finns med eftersom du inte beställde dem.

1 Anslut bildskärmen med en av följande kablar: den dubbla bildkärms-Yadapterkabeln, den vita DVI-kabeln eller den blå videokabeln.

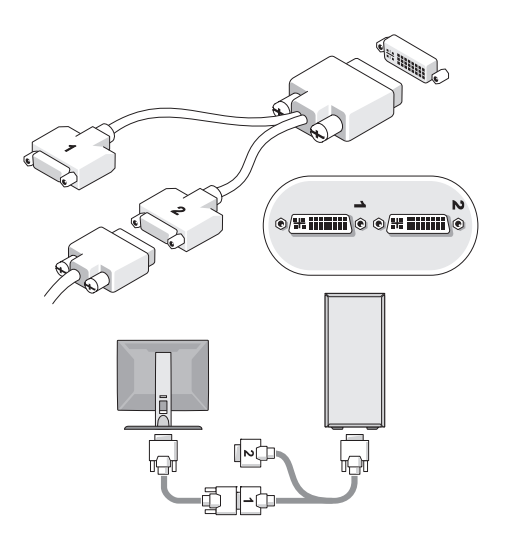

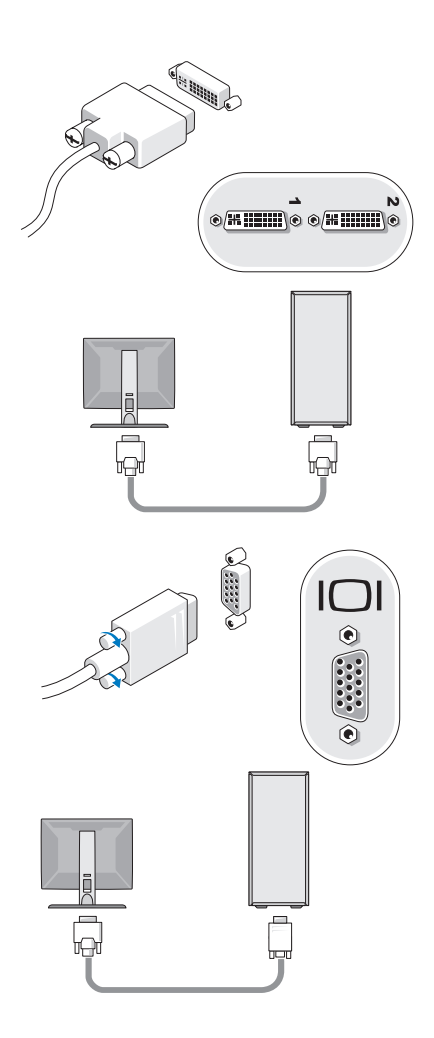

Anslut en USB-enhet, som exempelvis ett tangentbord eller en mus.

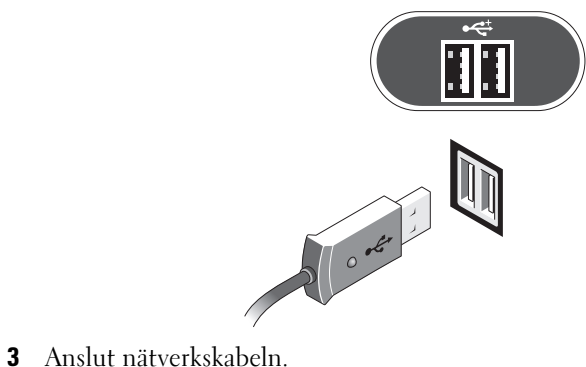

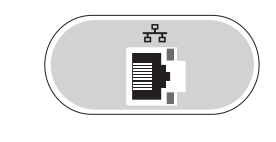

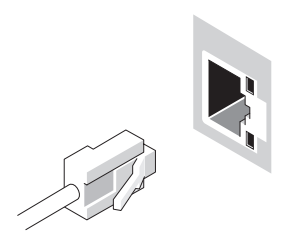

Anslut modemet.

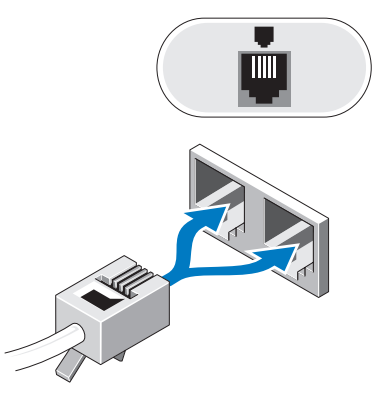

Anslut elkabeln/elkablarna.

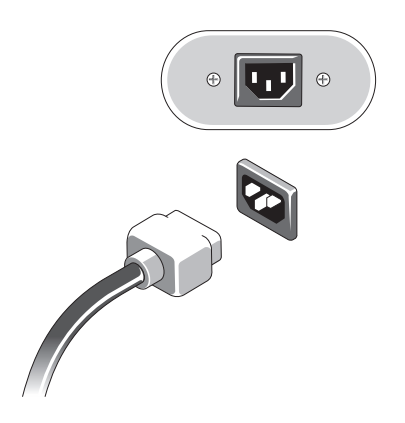

6 Tryck på strömknapparna på bildskärmen och datorn.

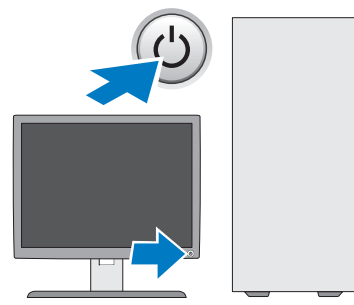

7 Anslut till nätverket.

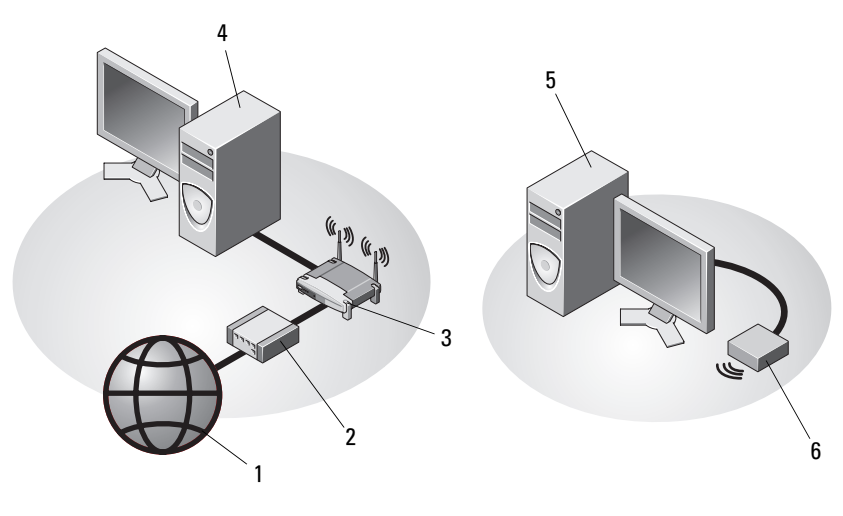

- 
- 
- 5 stationär dator med trådlös USBadapter
- 1 Internet-tjänst 2 kabel eller DSL-modem
- 3 trådlös router 4 stationär dator med nätverksadapter
	- 6 trådlös USB-adapter

## <span id="page-15-0"></span>Installera datorn i en hållare

Om du installerar datorn i en hållare eller utrymme kan det begränsa luftflödet och påverka datorns prestanda och eventuellt orsaka att den värms upp för mycket. Följ riktlinjerna nedan när du installerar datorn i en hållare.

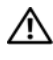

#### $\sqrt{N}$  VARNING! Läs säkerhetsanvisningarna som medfölide datorn innan du installerar datorn i en hållare.

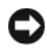

ANMÄRKNING: Driftstemperaturen som finns angiven i det här dokumentet avser maximal driftstemperatur i omgivningen. Rummets omgivningstemperatur måste beaktas när du installerar datorn i en hållare i ett utrymme. Om exempelvis den omgivande lufttemperaturen är 25°C har du, beronde på datorns specifikationer, endast 5° till 10°C temperaturmarginal till du uppnår datorns maximala drifttemperatur. Mer information om specifikationer för datorn finns i [Specifikationer på sidan 25](#page-24-1).

- Ställ inget på ett avstånd av tio centimeter från luftventilerna, så att luften kan cirkulera och kyla datorn.
- Om utrymmet har dörrar/luckor måste de medge minst 30 % luftflöde fram och bak i utrymmet.

ANMÄRKNING: Installera aldrig datorn i en hållare eller ett utrymme som inte tillåter något luftflöde. Om luftflödet begränsas påverkar det prestanda negativt och det kan dessutom leda till att datorn överhettas.

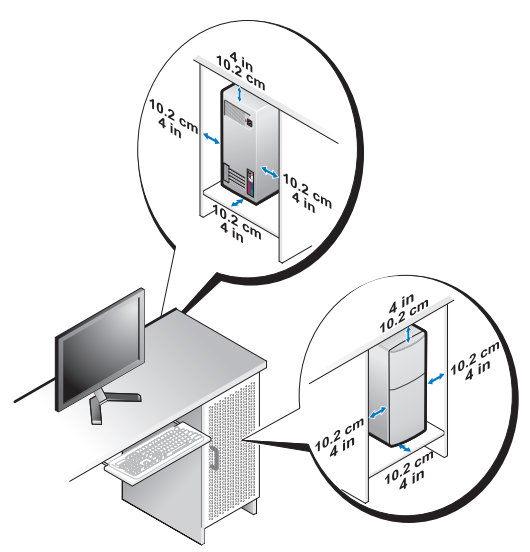

• Om du placerar datorn i ett hörn eller under ett bord bör du lämna minst 5 centimeter mellan datorns baksida och väggen för att luftflödet ska räcka till för ordentlig ventilation.

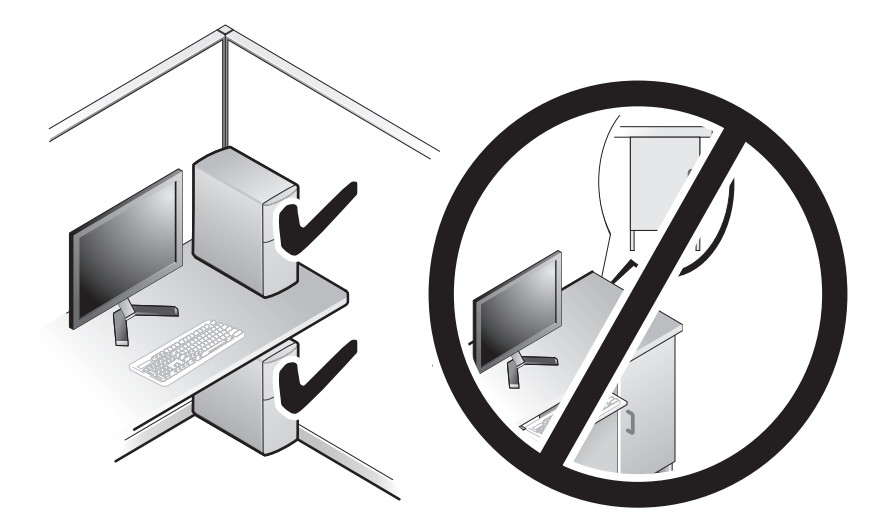

## <span id="page-17-0"></span>Ansluta till Internet

*CA* OBS! Internet-leverantörer och vad de erbiuder varierar. Innan du kan ansluta till Internet måste du ha ett modem eller en nätverksanslutning och en Internet-leverantör. Om du använder en uppringd anslutning ska du ansluta en telesladd till modemuttaget på datorns baksida och telejacket innan du konfigurerar Internet-anslutningen. Om du använder en DSL- eller kabel/satellitmodem-anslutning kontaktar du Internetleverantören eller mobiltelefontjänsetn för installationsanvisningar.

#### <span id="page-17-1"></span>Konfigurera Internet-anslutningen

Så här konfigurerar du en Internet-anslutning med hjälp av en genväg på skrivbordet som Internet-leverantör tillhandahåller:

- 1 Spara och stäng alla öppna filer och avsluta alla öppna program.
- <sup>2</sup> Dubbelklicka på Internet-leverantörens ikon på Microsoft® Windows® skrivbordet.
- 3 Slutför installationen genom at följa anvisningarna på skärmen.

Om det inte finns någon ikon för Internet-leverantören på skrivbordet eller om du vill konfigurera Internet-anslutningen till en annan leverantör genomför du stegen i passande avsnitt nedan:

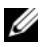

**OBS!** Om du inte kan ansluta till Internet, se *Dell-teknikhandbok*. Om du har lyckats ansluta någon gång tidigare kan Internet-leverantören ha problem med sin tjänst. Kontakta Internet-leverantören och hör efter hur det står till med tjänsten eller försök igen senare.

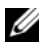

**OBS!** Ha informationen från Internet-leverantören klar. Om d inte har någon Internet-leverantör konsulterar du guiden Anslut till Internet.

#### Operativsystemet Microsoft® Windows® XP

- 1 Spara och stäng alla öppna filer och avsluta alla öppna program.
- 2 Klicka på Start→ Internet Explorer→ Anslut till Internet.
- 3 Klicka på lämpligt alternativ i nästa fönster:
	- Om du saknar Internet-leverantör och vill välja en ska du klicka på Välj från en lista över Internet-leverantörer.
	- Om du redan har fått installationsanvisningar från Internetleverantören men inte har fått någon installationsskiva klickar du på Installera min anslutning manuellt.
	- Klicka på Använd CD-skivan med programvaran från Internetleverantören om du har fått en cd-skiva.

4 Klicka på Nästa.

Om du valde Installera min anslutning manuellt i bild 3 ska du fortsätta till bild 5. Följ i annat fall anvisningarna på skärmen för att slutföra installationen.

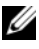

**OBS!** Kontakta din Internet-leverantör om du inte vet vilken typ av anslutning du ska välja.

- 5 Klicka på lämpligt alternativ under Hur vill du ansluta till Internet? och klicka på and click Nästa.
- 6 Använd installationsinformation som du har fått från din Internetleverantör.

#### På Microsoft Windows Vista®

- 1 Spara och stäng alla öppna filer och avsluta alla öppna program.
- 2 Klicka på Start-knappen i Windows Vista ↔ Kontrollpanelen.
- 3 Under Nätverk och Internet klickar du på Anslut till Internet.
- 4 I fönstret Anslut till Internet klickar du antingen på Bredbandsanslutning (PPPoE) eller Fjärranslutning beroende på hur du vill ansluta:
	- Välj Bredband om du vill använda DSL, satellitmodem, kabel-tvmoden eller trådlös Bluetooth-teknikanslutning.
	- Välj Uppringd om du vill använda en uppringningsmodem eller ISDN.

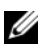

OBS! Om du inte vet vilken typ av anslutning som du skall välja klickar du på Hjälp mig att välja eller kontaktar din Internet-leverantör.

5 Följ anvisningarna på skärmen och använd installationsinformationen från din Internet-leverantör för att slutföra installationen.

## <span id="page-19-0"></span>Överföra information till en ny dator

### <span id="page-19-1"></span>Operativsystemet Microsoft® Windows® XP

I operativsystemet Microsoft Windows XP finns en guide för överföring av filer och inställningar så att du kan flytta data från den gamla datorn till den nya.

Du kan överföra informationen till den nya datorn via nätverket eller en seriell anslutning, men du kan även lagra den på ett annat medium, till exempel en brännbar cd-skiva eller en diskett, och sätta in den i den nya datorn.

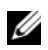

**OBS!** Du kan överföra information från den gamla till den nya datorn genom att koppla en seriell kabel till in/ut-portarna på de båda datorerna. Anvisningar om hur du ställer in en anslutning med en seriell kabel mellan två datorer finns i Microsoft Knowledge Base-artikeln #305621, som har rubriken How to Set Up a Direct Cable Connection Between Two Computers in Windows XP (så här kopplar du samman två datorer med en kabel i Windows XP). Informationen är inte tillgänglig i vissa länder.

Du måste köra guiden Överför filer och inställningar om du vill överföra information till en annan dator.

#### Köra guiden Överför filer och inställningar med hjälp av cd-skivan med operativsystemet

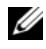

**OBS!** Den här proceduren erfrodrar cd-skivan med Operativsystemet. Den medföljer inte alla datorer, eftersom den är ett tillval.

Så här förbereder du en ny dator för filöverföringen:

- 1 Så här öppnar du guiden Överför filer och inställningar: klicka på Start→ Alla Program→ Tillbehör→ Systemverktyg→ Guiden Överför filer och inställningar.
- 2 När startsidan i guiden Överför filer och inställningar visas klickar du på Nästa.
- 3 I fönstret Vilken dator är det här? klickar du på Ny dator→ Nästa.
- 4 På sidan Har du en Windows XP CD-skiva? -skärmbilden klickar du på Jag använder guiden på cd-skivan för Windows XP→ Nästa.
- 5 När skärmbilden Gå nu över till din gamla dator visas, går du över till källdatorn. Klicka inte på Nästa ännu.

Kopiera data från den gamla datorn:

- 1 Sätt cd-skivan med operativsystemet Windows XP i den gamla datorn.
- 2 På sidan Välkommen till Microsoft Windows XP klickar du på Utför ytterligare uppgifter.
- 3 Under Vad vill du göra? klickar du på Överföra filer och inställningar→ Nästa.
- 4 I fönstret Vilken dator är det här? klickar du på Ny dator→ Nästa.
- 5 På skärmen Välj överföringsmetod klickar du på den överföringsmetod du vill använda.
- 6 På sidan Vad vill du överföra? skärmbilden väljer du de objekt du vill föra över och klickar påNästa.

När informationen har kopierats visas meddelandet Läsfasen slutförd.

7 Klicka på Avsluta.

Så här överför du data till den nya datorn:

- 1 Klicka på Nästa på sidan Gå nu över till den gamla datorn på den nya datorn.
- 2 På sidan Var finns filerna och inställningarna? väljer du samma metod som för överföringen av inställningar och filer och klickar på Nästa.

Guiden läser de kopierade filerna och inställningarna och överför dem till den nya datorn.

3 På skärmbilden Slutförd klickar du på Slutförd och startar om den nya datorn.

#### Köra guiden Överför filer och inställningar utan cd-skivan med operativsystemet

Om du ska kunna köra guiden Överför filer och inställningar utan cd-skivan med operativsystemetmåste du skapa en guidediskett med vilken du kan skapa en kopia och spara på någon flyttbar disk.

Skapa guidedisketten på din nya dator med Windows XP. Gör så här:

- 1 Så här öppnar du guiden Överför filer och inställningar: klicka på Start→ Alla Program→ Tillbehör→ Systemverktyg→ Guiden Överför filer och inställningar.
- 2 När startsidan i guiden Överför filer och inställningar visas klickar du på Nästa.
- 3 I fönstret Vilken dator är det här? klickar du på Ny dator→ Nästa.
- 4 På sidan Har du en Windows XP CD-skiva? På skärmbilden ska du klicka på Jag vill skapa en guidediskett i följande enhet→ Nästa.
- 5 Sätt i den flyttbara disken, till exempel en diskett eller cd-skiva, och klicka på OK.
- 6 När disketten har skapats och meddelandet Now go to your old computer (Gå nu till den gamla datorn) visas ska du inte klicka på Nästa.
- 7 Gå över till den gamla datorn.

Kopiera data från den gamla datorn:

- 1 Sätt in guidedisketten i en gamla datorn och klicka på Start→ Kör.
- 2 Bläddra till fastwiz i fältet Öppna i fönstret Kör (på det flyttbara mediet) och klicka på OK.
- 3 När välkomstfönstret för Guiden Överför filer och inställningar visas klickar du på Nästa.
- 4 I fönstret Vilken dator är det här? klickar du på Ny dator→ Nästa.
- 5 På skärmen Välj överföringsmetod klickar du på den överföringsmetod du vill använda.
- 6 På sidan Vad vill du överföra? skärmbilden väljer du de objekt du vill föra över och klickar på Nästa.

När informationen har kopierats visas meddelandet Läsfasen slutförd.

7 Klicka på Avsluta.

Så här överför du data till den nya datorn:

- 1 På skärmen Gå nu till den gamla datorn på den nya datorn klickar du på Nästa.
- 2 På sidan Var finns filerna och inställningarna? väljer du samma metod som för överföringen av inställningar och filer och klickar på Nästa. Följ anvisningarna på skärmen.

Guiden läser de kopierade filerna och inställningarna och överför dem till den nya datorn.

När alla inställningar och filer har överförts, visas sidan Slutförd.

3 Klicka på Avsluta och starta om den nya datorn.

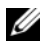

**OBS!** Mer information om hur du flyttar data hittar du genom att söka på support.dell.com efter dokument nummer 154781 (What Are The Different Methods To Transfer Files From My Old Computer To My New Dell™ Computer Using the Microsoft*®* Windows®XP Operating System?).

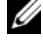

**OBS!** Det går inte att komma åt Dell Knowledge Base-dokumentet från vissa länder.

#### <span id="page-22-0"></span>Microsoft Windows Vista®

- 1 Klicka på startknappen i Windows Vista (+), och därefter på Överföra filer och inställningar→ Starta Windows filöverföring.
- 2 Klicka på Fortsätt i dialogrutan Kontroll av användarkonto.
- 3 Klicka på Påbörja en ny överföring eller Fortsätt en pågående överföring.

Följ instruktionerna på skärmen från guiden Windows Filöverföring.

# 3

## <span id="page-24-1"></span><span id="page-24-0"></span>Specifikationer

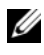

*OBS!* Erbjudanden kan variera per region. Mer information om datorns konfiguration får du om du klickar på Start→ Hjälp och support och väljer alternativet som visar datorinformation.

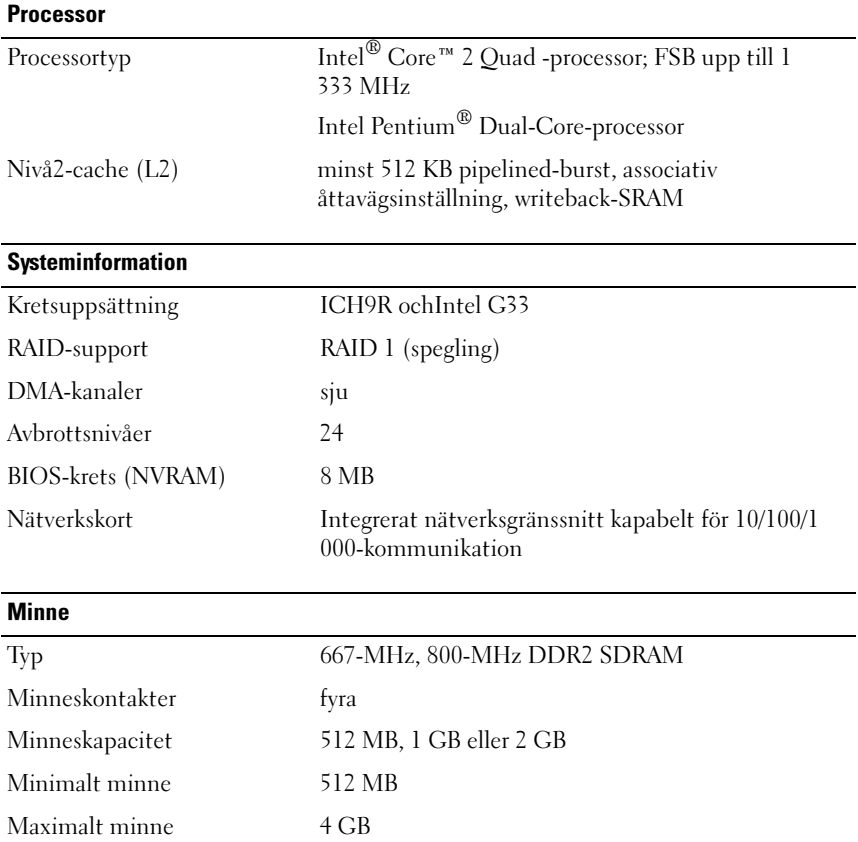

#### Bildskärm

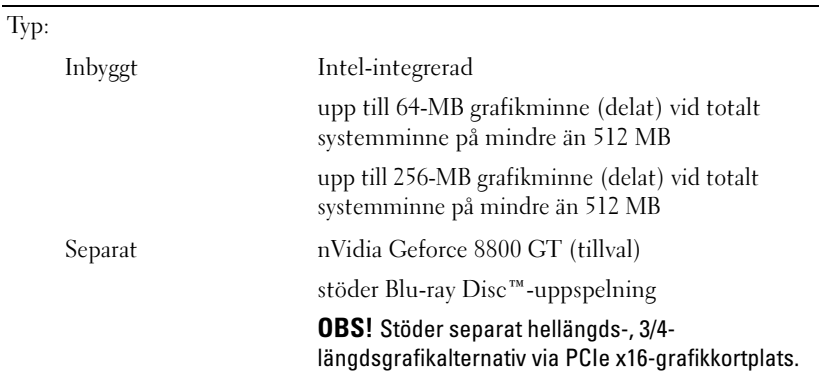

## Ljud

Typ Realtek ALC888 (7.1-kanalsljud)

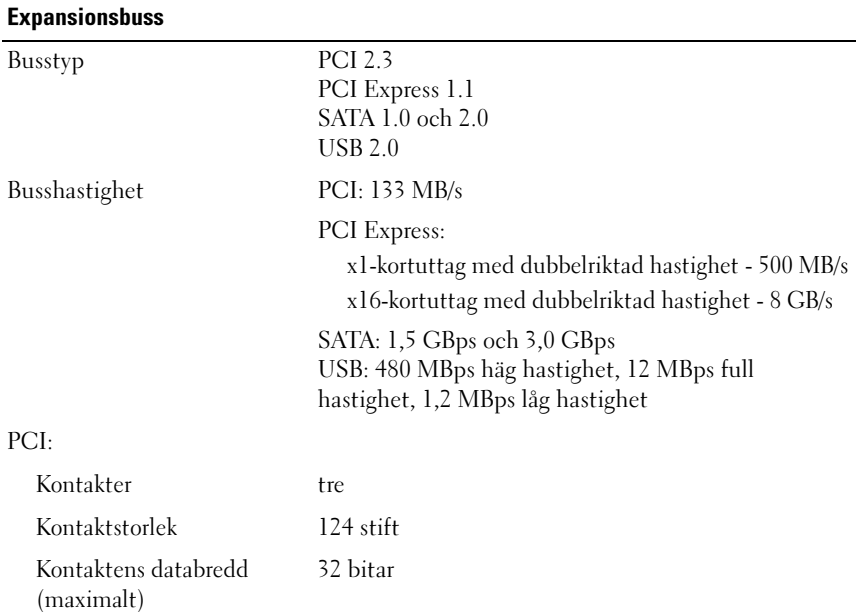

#### Expansionsbuss (Fortsättning)

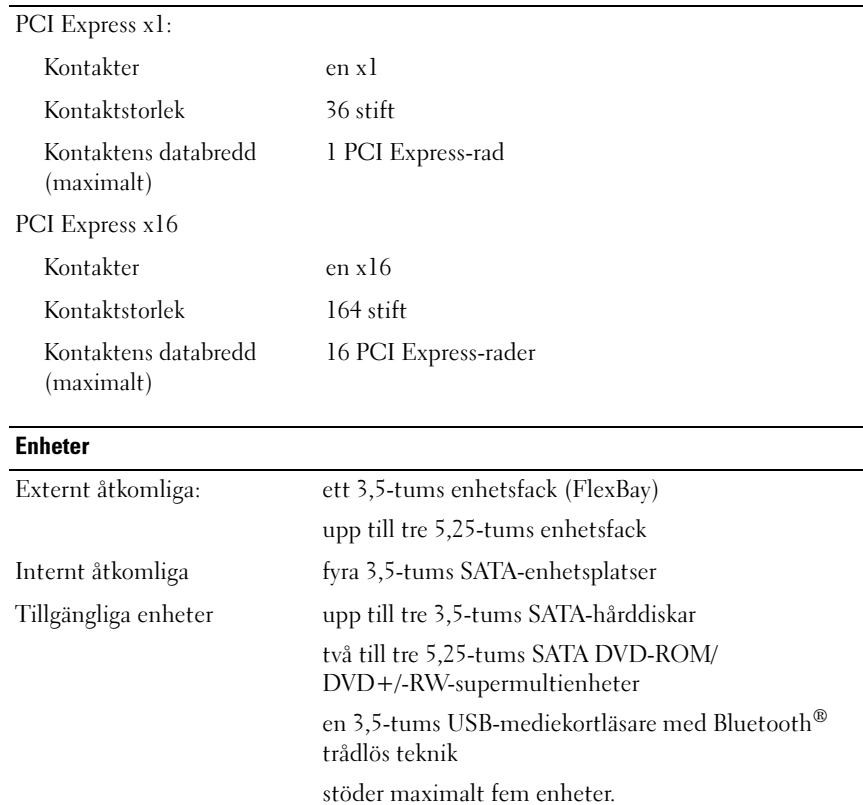

#### **Kontakter**

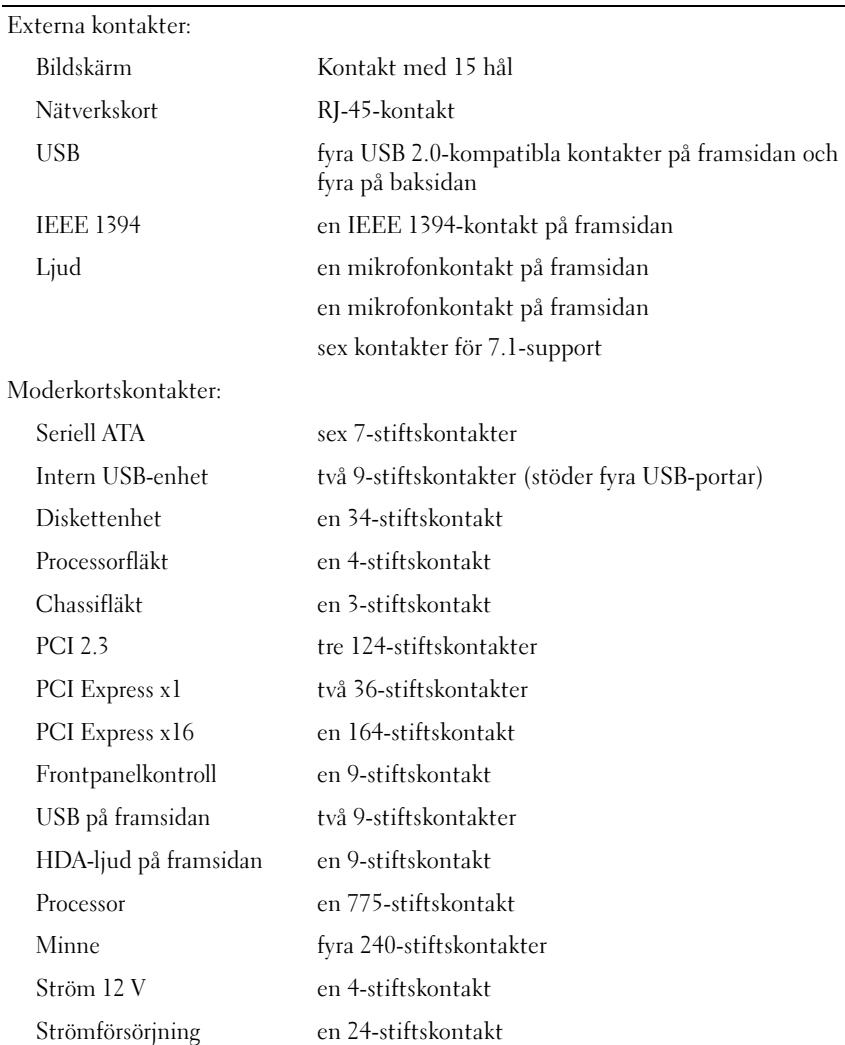

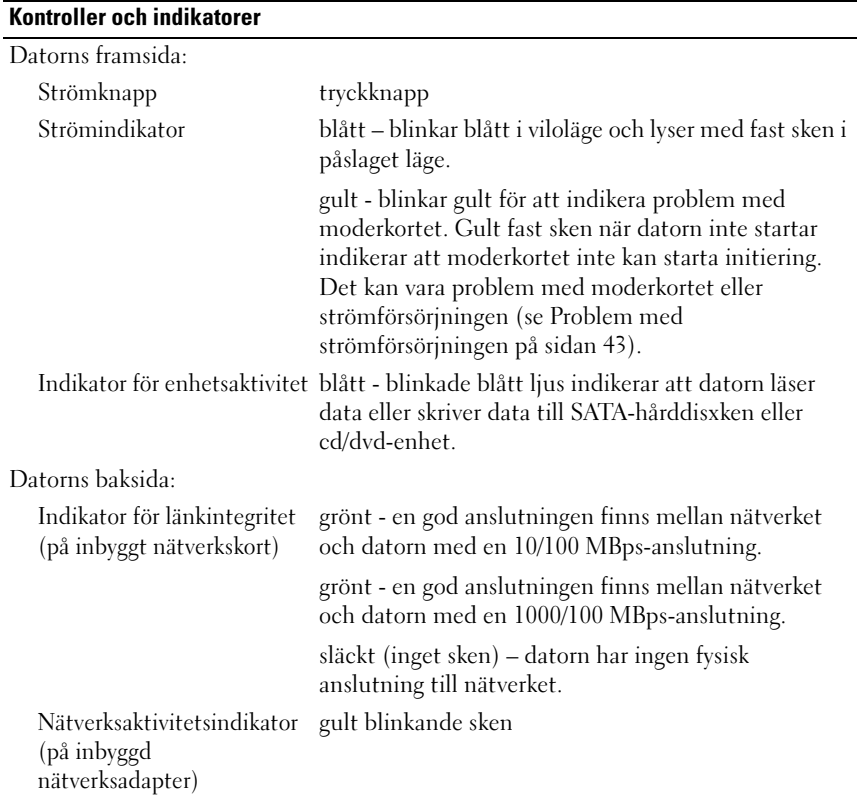

#### **Strömförsörjning**

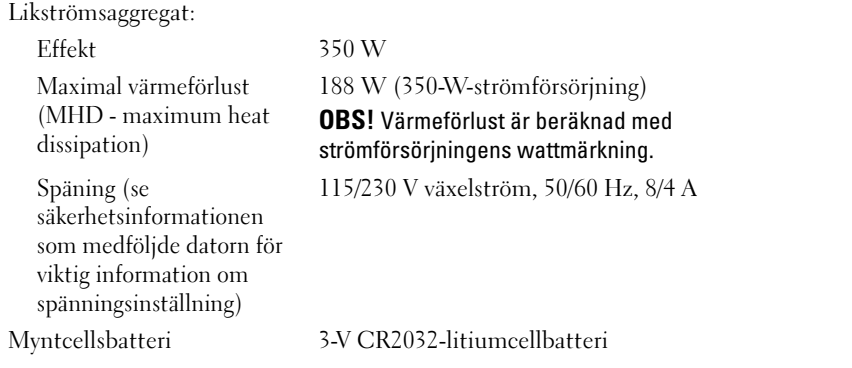

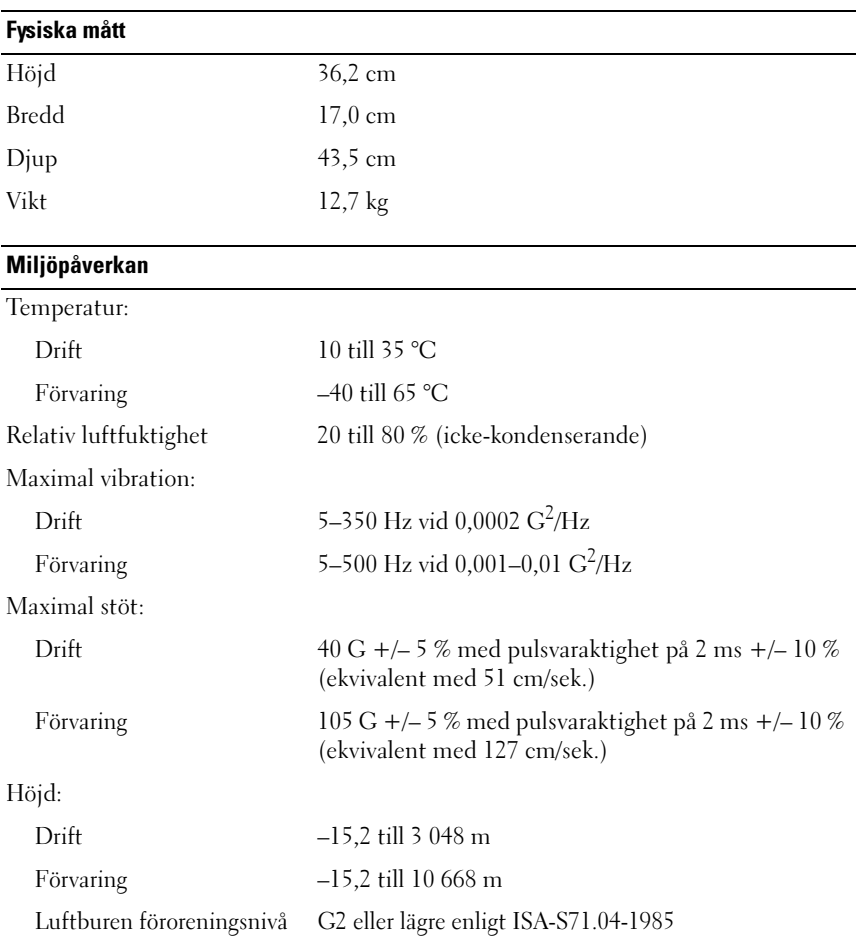

# <span id="page-30-0"></span>Felsökning

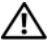

VARNING! Koppla alltid ur datorn från eluttaget innan du öppnar kåpan för att skydda dig mot möjlig elektrisk stöt, skärsår av rörliga fläktblad eller andra möjligba skador.

VARNING! Innan du utför någon av åtgärderna i det här avsnittet ska du läsa igenom och följa säkerhetsanvisningarna som medföljde datorn.

## <span id="page-30-1"></span>**Verktyg**

#### <span id="page-30-2"></span>Strömindikatorer

Den dubbelfärgade strömknappslampan på datorns framsida tänds och blinkar, eller lyser med fast sken, för att visa på olika statuslägen:

- Om strömindikatorn inte lyser är datorn antingen avstängd eller får ingen ström.
- Om strömindikatorn lyser stadigt blått och datorn inte svarar kontrollerar du att bildskärmen är ansluten och påslagen.
- Om strömindikatorn blinkar blått är datorn i vänteläge. Tryck på någon av tangenterna på tangentbordet, flytta musen eller tryck på strömknappen för att återgå till normalläge. Om strömlampan blinkar gult får datorn ström, men det kan vara problem med en enhet som exempelvis en minnesmodul eller ett grafikkort kan vara felaktigt installerat.
- Om strömlampan lyser stadigt gult kan det vara problem med strömmen eller fel på en intern enhet.

### <span id="page-30-3"></span>**Liudsianalkoder**

Datorn kan avge ett antal signaler (pip) under starten om bildskärmen inte kan visa fel eller problem. Signalerna, som kallas pipkoder, varnar om ett problem. En möjlig pipkod kan bestå av tre korta pip som upprepas. Den pipkoden meddelar att datorn har stött på ett möjligt fel på moderkortet.

Om datorn avger signaler under starten:

- 1 Anteckna signalen.
- 2 Kör Dell Diagnostics (se [Dell Diagnostics på sidan 41\)](#page-40-0) om du behöver identifiera ett allvarligare fel.

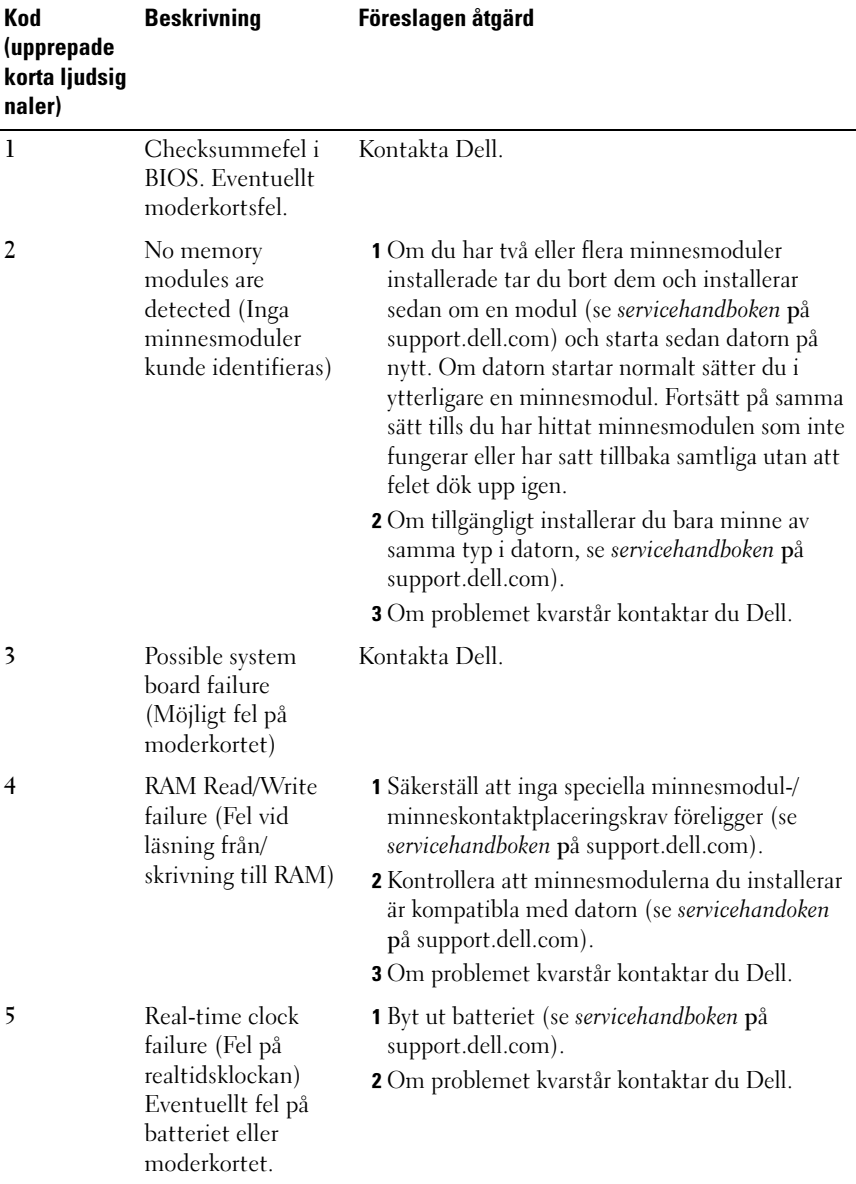

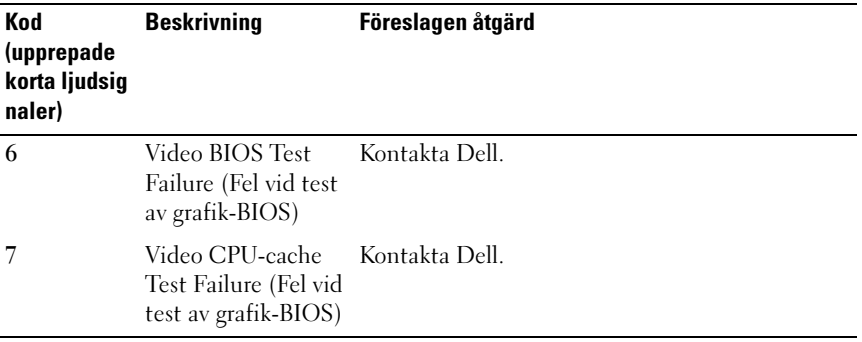

#### <span id="page-32-0"></span>Felmeddelanden

#### VARNING! Innan du utför någon av åtgärderna i det här avsnittet ska du läsa igenom och följa säkerhetsanvisningarna som medföljde datorn.

Om meddelandet inte finns med i listan kan du läsa i dokumentationen för operativsystemet eller det program som var igång då meddelandet visades.

AUXILIARY DEVICE FAILURE (FEL PÅ HJÄLPENHET) — Styrplattan eller en extern mus kan vara skadad. Om du använder en extern mus kontrollerar du kabelanslutningen. Aktivera alternativet Pointing Device (Pekdon) i systeminställningarna. Mer information finns i servicehandboken på support.dell.com. Kontakta Dell om problemet kvarstår (se [Kontakta Dell på](#page-65-1)  [sidan 66](#page-65-1)).

#### BAD COMMAND OR FILE NAME (FELAKTIGT KOMMANDO ELLER FILNAMN) -

Kontrollera att du stavat kommandot rätt, att du har infogat blanksteg på rätt ställen och att du har angett rätt sökväg.

#### CACHE DISABLED DUE TO FAILURE (CACHE INAKTIVERAD PÅ GRUND AV FEL) -

Det primära cacheminnet i mikroprocessorn har gått sönder. Kontakta Dell (se [Kontakta Dell på sidan 66\)](#page-65-1).

CD DRIVE CONTROLLER FAILURE (FEL PÅ STYRENHET TILL CD-ENHET)  $Cd$ spelaren svarar inte på kommandon från datorn.

DATAFEL — Hårddisken kan inte läsa data.

MINSKANDE TILLGÄNGLIGT MINNE — En eller flera minnesmoduler kanske är skadade eller felaktigt installerade. Installera om minnesmodulerna eller byt ut dem om det behövs. Mer information finns i servicehandboken på support.dell.com.

#### DISK C: FAILED INITIALIZATION (DET GICK INTE ATT INITIERA DISK  $C$ ) – The

hard drive failed initialization (Hårddisken misslyckades i initieringen) Kör hårddisktesten Dell Diagnostics (se [Dell Diagnostics på sidan 41\)](#page-40-0).

**DRIVE NOT READY (ENHET INTE KLAR)** — Åtgärden kräver att det finns en hårddisk i facket innan det går att fortsätta. Installera en hårddisk i hårddiskfacket. Mer information finns i servicehandboken på support.dell.com.

#### ERROR READING PCMCIA CARD (FEL VID LÄSNING AV PCMCIA-KORT) -

Datorn kan inte identifiera ExpressCard-kortet. Sätt i kortet på nytt eller försök med ett annat. Mer information finns i servicehandboken på support.dell.com.

EXTENDED MEMORY SIZE HAS CHANGED (UTÖKAT MINNESSTORLEK HAR ÄNDRATS) — Mängden minne i NVRAM stämmer inte överens med minnet som är installerat i datorn. Starta om datorn. Kontakta Dell om felet uppstår igen (se [Kontakta Dell på sidan 66\)](#page-65-1).

THE FILE BEING COPIED IS TOO LARGE FOR THE DESTINATION DRIVE (FILEN SOM KOPIERAS Ä R FÖR STOR FÖR DESTINATIONSENHETEN) — Filen som du försöker kopiera är för stor för att få plats på disken eller så är disken full. Försöka kopiera filen till en annan disk eller använd en disk med större lagringskapacitet.

A FILENAME CANNOT CONTAIN ANY OF THE FOLLOWING CHARACTERS:  $\setminus$  / : \* ? " < > | — Använd inte dessa tecken i filnamn.

GATE A20 FAILURE (FEL PÅ PORT A20) — En minnesmodul kan ha lossnat. Installera om minnesmodulerna eller byt ut dem om det behövs. Mer information finns i servicehandboken på support.dell.com.

**GENERAL FAILURE (ALLMÄNT FEL)**  $\longrightarrow$  Operativsystemet kan inte utföra kommandot. Meddelandet följs vanligen av mer detaljerad information, exempelvis "Printer out of paper" (skrivaren har slut på papper). Vidta lämplig åtgärd.

HARD-DISK DRIVE CONFIGURATION ERROR (KONFIGURATIONSFEL PÅ HÅRDDISKEN) — Datorn kan inte identifiera enhetstypen. Stäng av datorn, ta bort hårddisken (se servicehandboken på support.dell.com) och starta om datorn från en cd-skiva. Stäng sedan av datorn igen, återinstallera hårddisken och starta om datorn. Kör hårddisktesten Dell Diagnostics (se [Dell](#page-40-0)  [Diagnostics på sidan 41](#page-40-0).

#### HARD-DISK DRIVE CONTROLLER FAILURE O (STYRENHETSFEL O PÅ HÅRDDISKEN) -

Hårddisken svarar inte på kommandon från datorn. Stäng av datorn, ta bort hårddisken (se servicehandboken till Vostro 1310 på support.dell.com) och starta datorn på nytt från en cd-skiva. Stäng sedan av datorn igen, återinstallera hårddisken och starta om datorn. Prova en annan enhet om problemet kvarstår. Kör hårddisktesten Dell Diagnostics (se [Dell Diagnostics](#page-40-0)  [på sidan 41.](#page-40-0)

FEL PÅ HÅRDDISKENHET — Hårddisken svarar inte på kommandon från datorn. Stäng av datorn, ta bort hårddisken (se servicehandboken på support.dell.com) och starta om datorn från en cd-skiva. Stäng sedan av datorn igen, återinstallera hårddisken och starta om datorn. Prova en annan enhet om problemet kvarstår. Kör hårddisktesten Dell Diagnostics (se [Dell](#page-40-0)  [Diagnostics på sidan 41.](#page-40-0)

HARD-DISK DRIVE READ FAILURE (LÄSFEL PÅ HÅRDDISK) — Hårddisken kan vara trasig. Stäng av datorn, ta bort hårddisken (se servicehandboken på support.dell.com) och starta om datorn från en cd-skiva. Stäng sedan av datorn igen, återinstallera hårddisken och starta om datorn. Prova en annan enhet om problemet kvarstår. Kör hårddisktesten Dell Diagnostics (se [Dell](#page-40-0)  [Diagnostics på sidan 41.](#page-40-0)

INSERT BOOTABLE MEDIA — Operativsystemet försöker att starta från ett ickestartbart media, som exempelvis en diskett eller cd-skiva. Sätt i ett startbart media.

#### INVALID CONFIGURATION INFORMATION - PLEASE RUN SETUP PROGRAM (OGILTIG KONFIGURATION, KÖR SYSTEMINSTÄLLNINGSPROGRAMMET) —

Systemkonfigurationen stämmer inte med hårdvarukonfigurationen. Det här meddelandet kan exempelvis visas när en ny minnesmodul har installerats. Ändra passande inställningar i systeminställningsprogrammet. Mer information finns i servicehandboken på support.dell.com.

#### KEYBOARD CLOCK LINE FAILURE (FEL PÅ TANGENTBORDETS KLOCKLEDNING) -

Om du använder ett externt tangentbord kontrollerar du kabelanslutningen. Kör tangentbordstestet i Dell Diagnostics (se [Dell Diagnostics på sidan 41\)](#page-40-0).

KEYBOARD CONTROLLER FAILURE (FEL PÅ TANGENTBORDETS STYRENHET)  $\rm{Om}$ du använder ett externt tangentbord kontrollerar du kabelanslutningen. Starta om datorn och undvik att röra tangentbordet eller musen under startprocessen. Kör tangentbordstesten i Dell Diagnostics (se [Dell](#page-40-0)  [Diagnostics på sidan 41\)](#page-40-0).

KEYBOARD DATA LINE FAILURE (FEL PÅ TANGENTBORDETS DATALEDNING) —  $\rm{Om}$ du använder ett externt tangentbord kontrollerar du kabelanslutningen. Kör tangentbordstesten i Dell Diagnostics (se [Dell Diagnostics på sidan 41](#page-40-0)).

#### KEYBOARD STUCK KEY FAILURE (TANGENT PÅ TANGENTBORDET HAR FASTNAT) -

Kontrollera det externa tangentbordets eller den externa knappsatsens kabelanslutning. Starta om datorn och undvik att röra tangentbordet eller tangenterna under startprocessen. Kör testet Stuck Key (en tangent har fastnat) i Dell Diagnostics (se [Dell Diagnostics på sidan 41\)](#page-40-0).

LICENSED CONTENT IS NOT ACCESSIBLE IN MEDIADIRECT (LICENSIERAT INNEHÅLL ÄR INTE ÅTKOMLIGT I MEDIADIRECT) — Dell™ MediaDirect™ kan inte verifiera DRM-restriktioner (Digital Rights Management) i filen, så den kan inte spelas upp (se [Dell Diagnostics på sidan 41\)](#page-40-0).

MEMORY ADDRESS LINE FAILURE AT ADDRESS, READ VALUE EXPECTING VALUE (MINNESADRESSFEL VID ADRESS, LÄSVÄRDE FÖRVÄNTAT VÄRDE) — Det kan vara fel på en minnesmodul, men den kan även sitta fel. Installera om minnesmodulerna eller byt ut dem om det behövs. Mer information finns i servicehandboken på support.dell.com.

MEMORY ALLOCATION ERROR (MINNESALLOKERINGSFEL) — Det har inträffat en konflikt mellan det program du försöker köra och operativsystemet, ett annat program eller ett verktyg. Stäng av datorn, vänta 30 sekunder och slå sedan på den igen. Försök att starta programmet på nytt. Om felmeddelandet fortfarande visas ska du läsa programvarans dokumentation.

MEMORY ADDRESS LINE FAILURE AT ADDRESS, READ VALUE EXPECTING VALUE (MINNESDATAFEL VID ADRESS, LÄSVÄRDE FÖRVÄNTAT VÄRDE) — Det kan vara fel på en minnesmodul, men den kan även sitta fel. Installera om minnesmodulerna eller byt ut dem om det behövs. Mer information finns i servicehandboken på support.dell.com.

#### MEMORY DOUBLE WORD LOGIC FAILURE AT ADDRESS, READ VALUE EXPECTING VALUE (LOGISKT FEL FÖR DUBBELORDADRESS, LÄSVÄRDE FÖRVÄNTAT VÄRDE) -

Det kan vara fel på en minnesmodul, men den kan även sitta fel. Installera om minnesmodulerna eller byt ut dem om det behövs. Mer information finns i servicehandboken på support.dell.com.
#### MEMORY ODD/EVEN LOGIC FAILURE AT ADDRESS READ VALUE EXPECTING VALUE (LOGISKT MINNESFEL UDDA/JÄMNT VID ADRESS, LÄSVÄRDE FÖRVÄNTAT

 $\mathbf{V}$ ÄRDE) — Det kan vara fel på en minnesmodul, men den kan även sitta fel. Installera om minnesmodulerna eller byt ut dem om det behövs. Mer information finns i servicehandboken på support.dell.com.

#### MEMORY WRITE/READ FAILURE AT ADDRESS, READ VALUE EXPECTING VALUE (MINNESSKRIVINGSFEL VID LÄS/SKRIV VID ADRESS, LÄSVÄRDE FÖRVÄNTAT

**VÄRDE)** — Det kan vara fel på en minnesmodul, men den kan även sitta fel. Installera om minnesmodulerna eller byt ut dem om det behövs. Mer information finns i servicehandboken på support.dell.com.

NO BOOT DEVICE AVAILABLE — Datorn kan inte hitta hårddisken. Om hårddisken är konfigurerad som startenhet kontrollerar du att enheten är ordentligt installerad, sitter riktigt och är partitionerad som startenhet.

#### NO BOOT SECTOR ON HARD-DISK DRIVE (INGEN STARTSEKTOR PÅ HÅRDDISK) -

Operativsystemets filer kan vara korrupta. Kontakta Dell (se [Kontakta Dell på](#page-65-0)  [sidan 66](#page-65-0)).

NO TIMER TICK INTERRUPT — En krets på moderkortet kan vara defekt. Kör hårddisktesten Dell Diagnostics (se [Dell Diagnostics på sidan 41.](#page-40-0)

NOT ENOUGH MEMORY OR RESOURCES. AVSLUTA EN DEL PROGRAM OCH FÖRSÖK PÅ NYTT — För många program är öppna. Stäng alla fönster och öppna sedan det program som du vill använda.

OPERATING SYSTEM NOT FOUND — Installera om hårddisken (se servicehandboken på support.dell.com). Kontakta Dell om problemet kvarstår (se [Dell Diagnostics på sidan 41](#page-40-0)).

OPTIONAL ROM BAD CHECKSUM (FELAKTIG EXTRA ROM-CHECKSUMMA) - Ett fel uppstod i det extra ROM-minnet. Kontakta Dell (se [Dell Diagnostics på](#page-40-0)  [sidan 41](#page-40-0)).

A REQUIRED .DLL FILE WAS NOT FOUND — Programmet som du försöker starta hittar inte en fil som behövs. Ta bort och installera sedan om programmet.

Windows XP:

- 1 Klicka på Start→ Kontrollpanelen→ Lägg till eller ta bort program→ Program och funktioner.
- 2 Markera det program som du vill ta bort.
- 3 Klicka på Avinstallera.
- 4 Information om installationen finns i programdokumentationen.

Windows Vista:

- 1 Klicka på Windows Vista-startknappen → Kontrollpanelen→ Program→ Program och funktioner.
- 2 Markera det program som du vill ta bort.
- 3 Klicka på Avinstallera.
- 4 Information om installationen finns i programdokumentationen.

SECTOR NOT FOUND (HITTAR INTE SEKTOR) — Operativsystemet hittar inte en sektor på hårddisken. Hårddisken kan ha en skadad sektor eller också har filallokeringstabellen skadats. Kör felkontrollverktyget i Windows och kontrollera hårddiskens filstruktur. Se Windows Hjälp och support för anvisningar (klicka på Start→ Hjälp och support). Om ett stort antal sektorer är skadade bör du säkerhetskopiera informationen (om det går) och sedan formatera om hårddisken.

SEEK ERROR (SÖKFEL) — Operativsystemet hittar inte ett visst spår på hårddisken.

FEL VID AVSTÄNGNING  $- A$  chip on the system board may be malfunctioning (En krets på moderkortet kan vara defekt) Kör hårddisktesten Dell Diagnostics (se [Dell Diagnostics på sidan 41](#page-40-0).

### TIME-OF-DAY CLOCK LOST POWER (DAGSKLOCKAN TAPPADE STRÖM) -

Systemkonfigurationsinställningarna är felaktiga. Anslut datorn till ett vägguttag och ladda batteriet. Om problemet kvarstår försöker du att återställa data genom att starta systeminställningsprogrammet och sedan avslutar du omedelbart programmet (se servicehandboken på support.dell.com). Kontakta Dell om meddelandet återkommer (se [Kontakta](#page-65-0)  [Dell på sidan 66\)](#page-65-0).

TIME-OF-DAY CLOCK STOPPED (KLOCKAN HAR STANNAT) — Reservbatteriet som används för att lagra systemets konfigurationsinställningar måste eventuellt laddas. Anslut datorn till ett vägguttag och ladda batteriet. Kontakta Dell om problemet kvarstår (se [Kontakta Dell på sidan 66\)](#page-65-0).

TIME-OF-DAY NOT SET-PLEASE RUN THE SYSTEM SETUP PROGRAM (INGET KLOCKSLAG INSTÄLLT - KÖR SYSTEMINSTÄLLNINGSPROGRAMMET) — Klockslag eller datum som lagras i systeminställningsprogrammet matchar inte datorns klocka. Ändra inställningarna för Datum och Tid. Mer information finns i servicehandboken på support.dell.com.

TIMER CHIP COUNTER 2 FAILED (FEL PÅ TIMERCHIP RÄKNARE 2) — En krets på moderkortet kan vara defekt. Kör hårddisktesten Dell Diagnostics (se [Dell](#page-40-0)  [Diagnostics på sidan 41.](#page-40-0)

UNEXPECTED INTERRUPT IN PROTECTED MODE (OVÄNTAT AVBROTT I SKYDDSLÄGE) — Tangentbordets styrenhet kan vara defekt eller så kan en minnesmodul sitta löst. Kör systemminnestesten och tangentbordstestet i Dell Diagnostics (se [Dell Diagnostics på sidan 41\)](#page-40-0).

 $X:\setminus$  is not accessible  $(X:\setminus$  är inte åtkomlig) The device is not ready -Sätt i en disk i enheten och försök igen.

WARNING: BATTERY IS CRITICALLY LOW (VARNING: BATTERIET ÄR NÄSTAN UTTÖMT) — Batteriet håller på att ta slut. Byt ut batteriet eller anslut datorn till ett eluttag, alternativt kan du aktivera viloläge eller stänga av datorn.

### Systemmeddelanden

**OBS!** Om meddelandet du fick inte finns i tabellen kan du läsa i dokumentationen för antingen operativsystemet eller programmet som kördes när meddelandet visades.

ALERT! PREVIOUS ATTEMPTS AT BOOTING THIS SYSTEM HAVE FAILED AT CHECKPOINT [NNNN]. OM DU BEHÖVER HJÄLP MED ATT LÖSA DETTA PROBLEM, ANTECKNA DENNA KONTROLLPUNKT (CHECKPOINT) OCH KONTAKTA DELLS TEKNISKA SUPPORT — Datorn kunde inte slutföra startrutinen tre gånger efter varandra på grund av samma fel (s[eKontakta Dell på sidan 66](#page-65-0)).

CMOS CHECKSUM ERROR — Eventuellt fel på moderkort eller slut på RTCbatteri. Byt batteri. Mer information finns i servicehandboken på support.dell.com eller se [Kontakta Dell på sidan 66](#page-65-0).

CPU FAN FAILURE — Fel på processorfläkt. Byt ut processorfläkten Mer information finns i servicehandboken på support.dell.com.

FEL PÅ HÅRDDISKENHET — Möjligt fel på hårddisken under hårddiskens POST. Kontrollera kablar, byt hådddiskar eller se [Kontakta Dell på sidan 66](#page-65-0).

HARD-DISK DRIVE READ FAILURE (LÄSFEL PÅ HÅRDDISK) — Möjligt fel på hårddisken under hårddiskens starttestt (se [Kontakta Dell på sidan 66\)](#page-65-0).

KEYBOARD FAILURE — Fel på tangentbordet eller kabeln till tangentbordet är lös.

NO BOOT DEVICE AVAILABLE — Ingen startbar partition på hårddisken, kabeln till hårddisken är lös eller det finns inte några startbara enheter.

- Om hårddisken är konfigurerad som startenhet kontrollerar du att kablarna är ordentligt anslutna och att enheten är korrekt installerad och partitionerad som startenhet.
- Starta systeminställningsprogrammet och säkerställ att startsekvensinformationen är korrekt (se servicehandboken på support.dell.com).

NO TIMER TICK INTERRUPT — Det kanske är fel på en krets på moderkortet eller på moderkortet (se [Kontakta Dell på sidan 66](#page-65-0) för hjälp).

FEL PÅ USB-ÖVERSTRÖMSTYRKA — Koppla bort USB-enheten. Använd en extern strömkälla till USB-enheten.

NOTICE - HARD DRIVE SELF MONITORING SYSTEM HAS REPORTED THAT A PARAMETER HAS EXCEEDED ITS NORMAL OPERATING RANGE. DELL REKOMMENDERAR ATT DU SÄKERHETSKOPIERAR DINA DATA REGELBUNDET. EN PARAMETER SOM HAMNAT UTANFÖR DET NORMALA INTERVALLET KAN PÅVISA ATT DET ÄR PROBLEM MED HÅRDDISKEN, MEN DET ÄR INTE SÄKERT  $-$  S.M.A.R.T-fel, möjligt fel på hårddisken. Denna funktion kan aktiveras och inaktiveras i BIOS-inställningarna.

#### Felsökning av programvaru- och maskinvaruproblem

Om en enhet antingen inte upptäcks av operativsystemet eller identifieras men är felaktigt konfigurerad kan du lösa problemet med hjälp av Felsökare för maskinvara.

Så här startar du Felsökare för maskinvara:

Windows XP:

- 1 Klicka på Start→ Hjälp och support.
- 2 Skriv felsökare för maskinvara i sökfältet och tryck på <Enter> för att starta sökningen.
- 3 I området Fix a Problem klickar du på Felsökare för maskinvara.

I listan Felsökare för maskinvara väljer du det alternativ som beskriver problemet på bästa sätt och klickar på Nästa för att följa resterande felsökningsinstruktioner.

Windows Vista:

- 1 Klicka på Start-knappen i Windows Vista (4), och klicka på Hjälp och support.
- 2 Skriv felsökare för maskinvara i sökfältet och tryck på <Enter> för att starta sökningen.
- <span id="page-40-3"></span>3 I sökresultaten väljer du det alternativ som beskriver problemet på bästa sätt, och följer resterande felsökningsinstruktioner.

## <span id="page-40-1"></span><span id="page-40-0"></span>Dell Diagnostics

 $\sqrt{\ }$  VARNING! Innan du utför någon av åtgärderna i det här avsnittet ska du läsa igenom och följa säkerhetsanvisningarna som medföljde datorn.

### När du ska använda Dell Diagnostics

Om du har problem med datorn utför du kontrollerna i Problem med programvara och att datorn hänger si[gProblem med låsningar och](#page-44-0)  [programvara på sidan 45](#page-44-0) och kör Dell Diagnostics innan du kontaktar Dell för att få hjälp.

Skriv gärna ut instruktionerna innan du börjar.

ANMÄRKNING: Dell Diagnostics fungerar bara på Dell-datorer.

**OBS!** Cd-skivan *Drivers and Utilities* är ett tillval och medföljer inte alla datorer.

Se servicehandboken på support.dell.com för att granska datorns konfigurationsinformation och säkerställ att enheten du vill testa visas i systeminställningsprogrammet samt är aktivt.

Starta Dell Diagnostics från hårddisken eller från cd-skivan Drivers and Utilities.

### <span id="page-40-2"></span>Starta Dell Diagnostics från hårddisken

**OBS!** Om datorn inte kan visa en skärmbild, se [Kontakta Dell på sidan 66](#page-65-0).

- 1 Säkerställ att datorn är ansluten till ett elektriskt uttag som är känt för att fungera riktigt.
- 2 Starta (eller starta om) datorn.
- 3 När DELL™-logotypen visas trycker du omedelbart på <F12>. Välj Diagnostics i startmenyn och tryck på <Retur>.

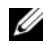

**OBS!** Om du väntar för länge och operativsystemets logotyp visas, fortsätter du att vänta tills du ser Microsoft® Windows®-skrivbordet. Stäng sedan av datorn och försök på nytt.

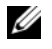

 $\mathscr{D}$  OBS! Om du får ett meddelande om att ingen partition för diagnosverktyget har hittats, kör du Dell Diagnostics från cd-skivan *Drivers and Utilities.* 

4 Tryck på valfri tangent för att starta Dell Diagnostics från diagnostics utility-partitionen på hårddisken och följ anvisningarna på skärmen.

#### <span id="page-41-0"></span>Starta Dell Diagnostics från cd-skivan *Drivers and Utilities*

- 1 Sätt i cd-skivan Drivers and Utilities.
- 2 Stäng av och starta om datorn.

När DELL-logotypen visas trycker du direkt på <F12>.

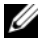

**OBS!** Om du väntar för länge och operativsystemets logotyp visas, fortsätter du att vänta tills du ser Microsoft® Windows®-skrivbordet. Stäng sedan av datorn och försök på nytt.

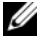

*OBS!* I nästa steg ändras startordningen bara tillfälligt. Nästa gång startas datorn enligt vad som har angetts för enheterna i systeminställningsprogrammet.

- 3 När listan med startenheter visas markerar du CD/DVD/CD-RW och trycker på <Retur>.
- 4 Välj Boot from CD-ROM (starta från cd-skiva) på menyn och tryck på <Retur>..
- 5 Skriv 1 för att öppna cd-menyn och tryck på <Retur> för att fortsätta.
- 6 Välj Run the 32 Bit Dell Diagnostics (kör 32-bitars Dell Diagnostics) i den numrerade listan. Om det finns flera versioner väljer du den version som gäller din dator.
- 7 När Dell Diagnostics huvudmeny visas väljer du testet som du vill köra och följer anvisningarna på skärmen.

## <span id="page-42-0"></span>Felsökningstips

Följ dessa tips när du felsöker datorn:

- Om du lade till eller tog bort en komponent innan problemet uppstod bör du gå igenom installationsprocedurerna och se till att komponenten installerades korrekt. (se servicehandboken på support.dell.com).
- Om en enhet inte fungerar bör du se till att enheten är ordentligt ansluten.
- Om ett felmeddelande visas på skärmen skriver du ned det exakta meddelandet. Det här meddelandet kan hjälpa supportpersonalen att diagnostisera och åtgärda problemet/problemen.
- Om ett felmeddelande visas i ett program läser du i dokumentationen till programmet.

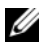

<span id="page-42-1"></span>**OBS!** Metoderna i det här dokumentet är skrivna för standardläget i Windows, så de kanske inte fungerar om Dell-datorn körs i klassiskt läge.

## Problem med strömförsörjningen

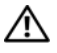

 $\sqrt{N}$  VARNING! Innan du utför någon av åtgärderna i det här avsnittet ska du läsa igenom och följa säkerhetsanvisningarna som medföljde datorn.

OM STRÖMINDIKATORN ÄR SLÄCKT — Datorn är endera avstängd eller får ingen ström.

- Sätt i nätkabeln igen i nätkontakten på datorns baksida och eluttaget.
- Ta bort alla eventuella förgreningsdosor, förlängningssladdar och strömskydd och prova om datorn startar korrekt.
- Kontrollera att eventuella grenutag som används är anslutna till ett nätuttag och är påslagna.
- Kontrollera att eluttaget fungerar genom att ansluta något annat till det, exempelvis en lampa.
- Säkerställ att huvudströmkabeln och frontpanelkabeln är säkert anslutna till systemkortet (se servicehandboken på support.dell.com).

#### OM STRÖMINDIKATORN LYSER BLÅTT OCH DATORN INTE SVARAR -

- Säkerställ att bildskärmen är ansluten och påslagen.
- Om bildskärmen på ansluten och påslagen, se [Ljudsignalkoder på sidan 31](#page-30-0).

OM STRÖMINDIKATORN BLINKAR BLÅTT — Datorn är i vänteläge. Tryck på någon av tangenterna på tangentbordet, flytta musen eller tryck på strömknappen för att återgå till normalläge.

OM STRÖMINDIKATORN BLINKAR GULT - Datorn får ström, det är fel på en enhet eller den är felaktigt installerad.

- Ta bort och installeras sedan om alla minnesmoduler (se servicehandboken på support.dell.com).
- Ta bort och installera om eventuella expansionskort, inklusive grafikkort (se servicehandboken på support.dell.com).

OM STRÖMINDIKATORN LYSER MED FAST GULT SKEN — Det är problem med strömmen, det kanske är fel på en enhet eller den är felaktigt installerad.

- Säkerställ att processorströmkabeln är säkert ansluten till moderkortets strömkontakt (se servicehandboken på support.dell.com).
- Säkerställ att huvudströmkabeln och frontpanelkabeln är säkert anslutna till systemkortet (se servicehandboken på support.dell.com).

ELIMINERA STÖRNINGAR — Några möjliga störningskällor är:

- Förlängningssladdar för ström, tangentbord och mus
- För många enheter anslutna till samma grenuttag
- <span id="page-43-0"></span>• Flera förgreningsdosor anslutna till samma eluttag

### Problem med minne

#### VARNING! Innan du utför någon av åtgärderna i det här avsnittet ska du läsa igenom och följa säkerhetsanvisningarna som medföljde datorn.

#### VID MEDDELANDE OM OTILLRÄCKLIGT MINNE —

- Spara och stäng alla öppna filer och avsluta alla öppna program som du inte använder för att se om detta löser problemet.
- Dokumentationen för programmen anger minimikraven för minne. Vid behov installerar du ytterligare minne (se servicehandboken på support.dell.com).
- Sätt tillbaka minnesmodulerna (se servicehandboken på support.dell.com) för att säkerställa att datorn kan kommunicera med minnet.
- Kör Dell Diagnostics (se [Dell Diagnostics på sidan 41](#page-40-0)).

#### OM DU HAR ANDRA MINNESPROBLEM -

- Sätt tillbaka minnesmodulerna (se servicehandboken på support.dell.com) för att säkerställa att datorn kan kommunicera med minnet.
- Se till att du följer följande riktlinjer vid installation av minnes (se servicehandboken på support.dell.com).
- Kontrollera att det minne du använder passar för datorn. Mer information om vilken typ av minne som kan användas i datorn finns i [Minne på sidan 25](#page-24-0).
- Kör Dell Diagnostics (se [Dell Diagnostics på sidan 41](#page-40-0)).

#### <span id="page-44-1"></span><span id="page-44-0"></span>Problem med låsningar och programvara

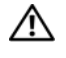

VARNING! Innan du utför någon av åtgärderna i det här avsnittet ska du läsa igenom och följa säkerhetsanvisningarna som medföljde datorn.

#### Datorn startar inte

SE TILL ATT NÄTKABELN SITTER ORDENTLIGT I DATORN OCH I ELUTTAGET .

#### Datorn svarar inte

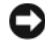

ANMÄRKNING: Du kan förlora data om du inte kan stänga av datorn på det vanliga sättet via operativsystemet.

**STÄNG AV DATORN** — Om datorn varken svarar på tangentnedtryckningar eller musrörelser håller du strömbrytaren intryckt i minst 8-10 sekunder tills datorn stängs av. Starta sedan om datorn.

#### <span id="page-44-2"></span>Ett program slutar att svara

#### AVSLUTA PROGRAMMET —

- 1 Tryck på <Ctrl><Shift><Esc> samtidigt för att visa Aktivitetshanteraren.
- 2 Klicka på fliken Program.
- 3 Markera programmet som inte svarar och klicka på Avsluta aktivitet.

#### Ett program kraschar ofta

**OBS!** Det finns oftast installationsanvisningar för programvaran i tillhörande dokumentation eller på medföljande diskett, cd eller dvd.

KONTROLLERA PROGRAMDOKUMENTATIONEN — Avinstallera och installera om programmet om det behövs.

#### Ett program är avsett för en tidigare version av operativsvstemet Microsoft $^\circledR$ Windows<sup>®</sup>

#### KÖR GUIDEN FÖR PROGRAMKOMPATIRILITET -

Windows XP:

Guiden Programkompatibilitet konfigurerar program så att de körs i en miljö som liknar tidigare operativsystem.

- 1 Klicka på Start→ Alla program→ Tillbehör→ Guiden Programkompatibilitet→ Nästa.
- 2 Följ anvisningarna på skärmen.

#### Windows Vista:

Guiden Programkompatibilitet konfigurerar program så att de körs i en miljö som liknar tidigare operativsystem före Windows Vista.

- 1 Klicka på Start → Kontrollpanelen→ Program→ Använd ett äldre program med den här Windows-versionen.
- 2 Klicka på Nästa när välkomstsidan visas.
- <span id="page-45-1"></span>3 Följ anvisningarna på skärmen.

#### Skärmen blir helt blå

**STÄNG AV DATORN** — Om datorn varken svarar på tangentnedtryckningar eller musrörelser håller du strömbrytaren intryckt i minst 8-10 sekunder tills datorn stängs av. Starta sedan om datorn.

#### <span id="page-45-2"></span>Andra programvaruproblem

#### LÄS DOKUMENTATIONEN FÖR PROGRAMVARAN ELLER KONTAKTA TILLVERKAREN FÖR ATT FÅ FELSÖKNINGSINFORMATION —

- Se till att programmet är kompatibelt med det operativsystem som är installerat på datorn.
- Se till att datorn uppfyller de minimikrav för maskinvara som krävs för att köra programmet. Dokumentationen för programmet innehåller mer information.
- Se till att programmet är rätt installerat och konfigurerat.
- Kontrollera att drivrutinerna inte står i konflikt med andra program.
- Avinstallera och installera om programmet om det behövs.

#### SÄKERHETSKOPIERA FILERNA OMEDELBART

- Använd ett antivirusprogram för att kontrollera att det inte finns virus på hårddisken, disketterna, cd- eller dvd-skivorna
- Spara och stäng alla öppna filer och program och stäng av datorn via Start-menyn

### <span id="page-45-0"></span>Dells tekniska uppdateringstjänst

Dells tekniska uppdateringstjänst skickar e-postmeddelanden när det finns program- och maskinvaruuppdateringar för datorn. Tjänsten är gratis och innehåll, format och brevfrekvens kan anpassas.

Anmäl dig till Dells tekniska uppdateringstjänst genom att besöka support.dell.com/technicalupdate.

## <span id="page-46-0"></span>Dells supportverktyg

Dells supportverktyg är installerat på datorn och går att starta från Dells support  $\otimes$ -ikonen i aktivitetsfältet eller från Start-knappen. Använd det här verktyget för att skaffa dig information för att lösa ett problem, skaffa uppdateringar av program och undersöka om allt står rätt till med datorn.

#### Starta Dells supportverktyg

Dells supportverktyg startar du från  $\leftarrow$ ikonen i aktivitetsfältet eller från Start-knappen.

Om ikonen för Dells supportverktyg inte visas i aktivitetsfältet:

- 1 Klicka på Start→ All program→ Dell Support→ Dell Support Settings.
- 2 Markera Show icon on the taskbar (visa ikonen i aktivitetsfältet).

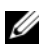

 $\mathscr Q$  OBS! Om Dells supportverktyg inte kan öppnas via Start-menyn kan du gå till support.dell.com och ladda ner programvaran.

Dells supportverktyg är anpassad efter din dator.

Ikonen  $\diamondsuit$  i aktivitetsfältet har olika funktion beroende på om du klickar, dubbelklickar eller högerklickar på den.

### Klicka på ikonen för Dells supportverktyg

Klicka eller högerklicka på ikonen **för** för att utföra följande åtgärder:

- Kontrollera datormiljön.
- Visa inställningarna för funktionen Dell Support.
- Öppna hjälpfilen för funktionen Dell Support.
- Visa Vanliga frågor och svar.
- Mer information om funktionen Dell Support.
- Stänga av funktionen Dell Support.

### Dubbelklicka på ikonen för Dells supportverktyg

Dubbelklicka på ikonen **om** du själv vill kontrollera datormiljön, läsa svaren på vanliga frågor, öppna hjälpfilen för Dells supportverktyg och titta på programmets inställningar.

Klicka på frågetecknet (?) längst upp i fönstret Dell™ Support om du vill ha mer information om funktionen Dell Support.

## <span id="page-48-2"></span>Installera om programvara

## <span id="page-48-3"></span>**Drivrutiner**

## <span id="page-48-4"></span>Identifiera drivrutiner

Om du får problem med en enhet kontrollerar du om drivrutinen är problemet och om det behövs uppdaterar du drivrutinen.

Windows XP:

- 1 Klicka på Start→ Kontrollpanelen.
- 2 Under Välj en kategori klickar du på Prestanda och underhåll och klickar på System.
- 3 I fönstret Systemegenskaper klickar du på fliken Maskinvara och klickar på Enhetshanteraren.

Windows Vista:

- 1 Klicka på Start™-knappen i Windows Vista **→** och högerklicka på Dator.
- 2 Klicka på Egenskaper→ Enhetshanteraren.

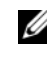

**OBS!** Fönstret Kontroll av användarkonto kan visas. Om du är administratör för datorn klickar du på Fortsätt. I annat fall kontaktar du administratören.

Bläddra i listan för att se om någon enhet visas med ett utropstecken (en gul cirkel med ett [!]) vid enhetsikonen.

Om ett utropstecken visas bredvid enhetsnamnet kan du behöva installera om drivrutinen eller installera en ny drivrutin (se [Installera om drivrutiner](#page-48-0)  [och verktyg på sidan 49](#page-48-0)).

## <span id="page-48-1"></span><span id="page-48-0"></span>Installera om drivrutiner och verktyg

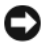

ANMÄRKNING: På Dells supportwebbplats, support.dell.com och på cd-skivan Drivers and Utilities finns godkända drivrutiner för Dell™-datorer. Om du installerar drivrutiner som du hämtar från annat håll kan det hända att datorn inte fungerar som den ska.

#### <span id="page-49-1"></span>Återgå till tidigare version av drivrutin för enhet

<span id="page-49-3"></span>Windows XP.

- 1 Klicka på Start→ Den här datorn→ Egenskaper→ Maskinvara→ Enhetshanteraren.
- 2 Högerklicka på den enhet du installerade en ny drivrutin för och klicka på Egenskaper.
- 3 Klicka på fliken Drivrutiner→ Återställ tidigare drivrutin.

<span id="page-49-2"></span>Windows Vista:

- 1 Klicka på Start-knappen i Windows Vista  $\bigoplus$  och högerklicka på Dator.
- 2 Klicka på Egenskaper→ Enhetshanteraren.

**OBS!** Fönstret Kontroll av användarkonto kan visas. Om du är administratör för datorn klickar du på Fortsätt. I annat fall kontaktar du administratören för att få tillgång till Enhetshanteraren.

- 3 Högerklicka på den enhet du installerade en ny drivrutin för och klicka på Egenskaper.
- 4 Klicka på fliken Drivrutiner→ Återställ tidigare drivrutin.

Om du inte kan korrigera problemet med Återställ tidigare drivrutin använder du systemåterställning (se [Återställa operativsystemet på sidan 52](#page-51-0)) och återställer operativsystemet till ett tidigare läge då systemet fortfarande var stabilt, det vill säga innan den nya drivrutinen installerades.

### <span id="page-49-0"></span>Använda Drivers and Utilities-mediet

Om varken Återställning av drivrutiner eller systemåterställning (se [Återställa](#page-51-0)  [operativsystemet på sidan 52](#page-51-0)) löser problemet installerar du om drivrutinen från cd-skivan Drivers and Utilities.

1 Med Windows-skrivbordet på skärmen sätter du in cd-skivan Drivers and **Utilities** 

Om det här är första gången du använder cd-skivan Drivers and Utilities, fortsdätt till Bild 2. Om inte, fortsätt till Bild 5.

2 När installationsprogrammet Drivers and Utilities startar följer du ledtexterna på skärmen.

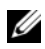

**OBS!** I de flesta fall startar programmet Drivers and Utilities automatiskt. Om det inte gör det startar du Utforskaren, klickar på cd-spelaren så att innehållet på skivan visas och dubbelklickar sedan på filen autorcd.exe.

- 3 När fönstret InstallShield Wizard Complete tar du ut cd-skivan Drivers and Utilities och klickar på Finish för att starta om datorn.
- 4 När du ser Windows-skrivbordet sätter du in cd-skivan Drivers and Utilities på nytt.
- 5 När välkomstsidan Welcome Dell System Owner visas klickar du på Nästa.
	- *CA* OBS! Cd-skivan *Drivers and Utilities* visar endast drivrutiner för maskinvaran som kom installerad på datorn. Om du installerade ytterligare maskinvara kanske drivrutinerna för den nya maskinvaran inte visas. Om de drivrutinerna inte visas avslutar du programmet *Drivers and Utilities*. Information om drivrutiner finns i dokumentationen som medföljde enheten.

Ett meddelande att resursmediet upptäckte maskinvaran i datorn visas.

Drivrutinerna som används av datorn visas automatiskt i fönstret My Drivers - The Drivers and Utilities media has identified these components in your system.

6 Klicka på drivrutinen som du vill installera på nytt och följ anvisningarna på skärmen.

Om en speciell drivrutin inte är listad behövs inte den drivrutinen av operativsystemet.

#### Installera om drivrutiner manuellt

När filerna med drivrutiner har packats upp på hårddisken som det beskrevs i föregående avsnitt:

- 1 Klicka på Start-knappen i Windows Vista **D**och högerklicka på Dator.
- 2 Klicka på Egenskaper→ Enhetshanteraren.

**OBS!** Fönstret Kontroll av användarkonto kan visas. Om du är administratör för datorn klickar du på Fortsätt. I annat fall kontaktar du administratören för att få tillgång till Enhetshanteraren.

- 3 Dubbelklicka på den typ av enhet som du installerar drivrutinen för (till exempel Ljud eller Bildskärm).
- 4 Dubbelklicka på namnet på den enhet som drivrutinen ska installeras för.
- 5 Klicka på fliken Drivrutin→ Uppdatera drivrutin→ Välj och installera drivrutinsprogramvara manuellt.
- 6 Klicka på Bläddra och gå till den plats där du kopierade drivrutinsfilerna.
- 7 När namnet på den lämpliga drivrutinen visas klickar du på det $\rightarrow$  OK $\rightarrow$ Nästa.
- <span id="page-51-2"></span>8 Klicka på Slutför och starta om datorn.

## <span id="page-51-0"></span>Återställa operativsystemet

Du kan återställa operativsystemet på följande sätt:

- Med Microsoft Windows Systemåterställning återgår datorn till ett tidigare driftsläge utan att datafiler påverkas. Prova med Systemåterställning först om du behöver återställa operativsystemet och vill bevara datafilerna.
- Dell PC Restore by Symantec (tillgängligt i Windows XP) och Dell Factory Image Restore (tillgängligt i Windows Vista) återställer hårddisken till det drifttillstånd den var i när du köpte datorn. Båda tar permanent bort alla data på hårddisken och tar bort eventuella program installerade efter att du tog emot datorn. Använd Dell PC Restore eller Dell Factory Image Restore endast om systemåterställning inte åtgärdar problemet med operativsystemet.
- Om du fick cd-skivan Operating System med datorn kan du återställa operativsystemet. Om du använder cd-skivan Operating System tas emellertid även alla data bort från hårddisken. Använd cd-skivan endast om det inte gick att lösa problemen med operativsystemet med hjälp av systemåterställning.

## <span id="page-51-1"></span>Använda Microsoft Windows systemåterställning

Windows operativsystem tillhandahåller ett systemåterställningsalternativ med vilket du kan återställa datorn till ett tidigare drifttillstånd (utan att påverka datafiler) pm ändringar av maskinvara, programvara eller andra systeminställningar har lämnat datorn i ett oönskat drifttillstånd. Alla ändringar som sytemåterställningen gör med datorn är fullständigt reversibla.

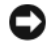

ANMÄRKNING: Gör regelbundna säkerhetskopior av datafiler. Systemåterställning övervakar inte datafiler och kan inte återställa dem.

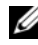

 $\mathscr Q$  OBS! Metoderna i det här dokumentet är skrivna för standardläget i Windows, så de kanske inte fungerar om Dell™/datorn körs i klassiskt läge.

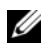

*Ø* **OBS!** Ställ in Dell™-datorn på Windows i klassiskt läge.

#### Starta systemåterställning

Windows XP:

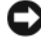

ANMÄRKNING: Innan du återställer datorn till ett tidigare driftsläge sparar och stänger du alla öppna filer och program. Du ska varken ändra, öppna eller radera filer eller program förrän systemåterställningen är klar.

- 1 Klicka på Start→ Alla program→ Tillbehör→ Systemverktyg→ Systemåterställning.
- 2 Klicka på antingen Återställ datorn till en tidigare tidpunkt eller på Skapa en återställningspunkt.
- 3 Klicka på Nästa och följ återstående ledtexter på skärmen.

Windows Vista:

- 1 Klicka på Start <sup>17</sup>.
- 2 I rutan Starta sökning, skriv Systemåterställning och tryck på  $\langle$ Retur $\rangle$

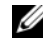

**OBS!** Fönstret Kontroll av användarkonto kan visas. Om du är administratör för datorn klickar du på Fortsätt; kontakta annars administratören för att fortsätta med den önskade åtgärden.

3 Klicka på Nästa och följ de återstående uppmaningarna som visas på skärmen.

I den händelse att systemåterställning inte åtgärdar problemet kan du ångra den sista systemåterställningen.

#### Ångra den senaste systemåterställningen

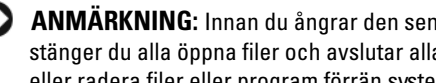

ANMÄRKNING: Innan du ångrar den senaste systemåterställningen sparar och stänger du alla öppna filer och avslutar alla program. Du ska varken ändra, öppna eller radera filer eller program förrän systemåterställningen är klar.

Windows XP:

- 1 Klicka på Start→ Alla program→ Tillbehör→ Systemverktyg→ Systemåterställning.
- 2 Klicka på Ångra den senaste återställningen och klicka på Nästa.

Windows Vista:

- 1 Klicka på Start
- 2 I rutan Starta sökning, skriv Systemåterställning och tryck på <Retur>.
- 3 Klicka på Ångra den senaste återställningen och klicka på Nästa.

#### <span id="page-53-2"></span>Aktivera Systemåterställning

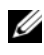

**OBS!** Windows Vista inaktiverar inte systemåterställning, oavsett om det finns lite diskutrymme. Därför gäller ovanstående steg endast för Windows XP.

Om du installerar om Windows XP och har mindre än 200 MB ledigt utrymme på hårddisken inaktiveras systemåterställningen automatiskt.

Så här ser du om systemåterställning är aktiverat:

- 1 Klicka på Start→ Kontroll panelen→ Prestanda och underhåll→ System.
- 2 Klicka på fliken Systemåterställning och säkerställ att Inaktivera systemåterställning på alla enheter är avmarkerad.

## <span id="page-53-1"></span>Använda Dell™ PC Restore och Dell Factory Image Restore

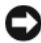

ANMÄRKNING: Dell PC Restore eller Dell Factory Image Restore tar permanent bort alla data på hårddisken samt alla program eller drivrutiner som installerats sedan du tog emot din data. Om möjligt säkerhetskopierar du data innan du använder de här alternativen. Använd Dell PC Restore eller Dell Factory Image Restore endast om systemåterställning inte åtgärdar problemet med operativsystemet.

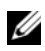

<span id="page-53-0"></span>**OBS!** Dell PC Restore by Symantec och Dell Factory Image Restore kanske inte finns tillgängliga i vissa länder eller på vissa datorer.

Använd Dell PC Restore (Windows XP) eller Dell Factory Image Restore (Windows Vista) endast som sista metod för att återställa ditt operativsystem. De här alternativen återställer hårddisken till driftläget den var i innan du köpte datorn. Eventuella program eller filer som lagts till sedan du tog emot datorn, inklusive datafiler, tas permanent bort från hårddisken. Datafiler inkluderar dokument, kalkylblad, e-postmeddelanden, digitala fotografier, musikfiler osv. Om möjligt säkerhetskopierar du alla data innan du använder PC Restore eller Factory Image Restore.

### Windows XP: Dell PC Restore

Använda PC Restore:

1 Starta datorn.

Under startprocessen visa en blå stapel med www.dell.com högst upp på i skärmbilden.

2 När du ser den blå stapeln trycker du omedelbart på <Ctrl><F11>.

Om du inte trycker på <Ctrl><F11> i tid låter du datorn slutföra starten och sedan startar du om datorn på nytt.

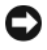

ANMÄRKNING: Om du inte vill fortsätt med PC Restore klickar du på Starta om.

3 Klicka på Restore (återställ) och klicka på Confirm (bekräfta). Återställningsprocessen tar ungefär 6 till 10 minuter att slutföra.

4 När du uppmanas klickar du på Slutför för att starta om datorn.

**OBS!** Stäng inte av datorn manuellt. Klicka på Slutför och låt datorn starta om helt.

5 När du blir uppmanad klickar du på Ja.

Datorn startas om. Eftersom datorn startas om i sitt ursprungliga driftläge är skärmbilderna som visas, som exempelvis EULA (End User License Agreement), samma som de som visades första gången som datorn slogs på.

6 Klicka på Nästa.

Fönstret Systemåterställning visas och datorn startas om.

7 När datorn har startat om klickar du på OK.

Ta bort PC Restore:

ANMÄRKNING: Om du tar bort Dell PC Restore från hårddisken permanent tar du också bort PC Restore-hjälpprogrammet från datorn. När du har tagit bort Dell PC Restore kommer du inte längre att kunna använda det för att återställa datorns operativsystem.

Med Dell PC Restore kan du återställa hårddisken till det driftläge den var i när du köpte datorn. Vi rekommenderar att duinte tar bort PC Restore från datorn även om du får ytterligare hårddisk-utrymme. Om du tar bort PC Restore från hårddisken kan du inte någonsin återkalla det och du kommer aldrig att kunna använda PC Restore för att återställa datorns operativsystem till ursprungstillståndet.

- 1 Logga in på datorn som en lokal administratör.
- 2 Gå, i Microsoft Windows Explorer, till c:\dell\utilities\DSR.

3 Dubbelklicka på filnamnet DSRIRRemv2.exe.

**OBS!** Om du inte loggar in som en lokal adminstratör visas ett meddelande att du måste logga in som administratör. Klicka på Avsluta och logga sedan in som en lokal administratör.

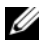

**OBS!** Om partitionen PC Restore inte existerar på datorn visas ett meddelande att partitionen inte kunde hittas. Klicka på Avsluta, det finns ingen partition att ta bort.

- 4 Klicka på OK för att ta bort PC-partitionen från hårddisken.
- 5 Klicka på Ja när ett bekräftelsemeddelande visas.

PC Restore-partitionen tas bort och det nya tillgängliga diskutrymmet läggs till den fria utrymmesallokeringen på hårddisken.

- 6 Högerklicka på Local Disk (C) i Windows Explorer, klicka på Egenskaper och verifiera att det ytterligare diskutrymmet finns tillgängligt som det visas med det ökade värdet för Ledigt utrymme.
- 7 Klicka på Slutför för att stänga fönstret PC Restore Removal och starta om datorn.

#### Windows Vista: Dell Factory Image Restore

- <span id="page-55-0"></span>1 Starta datorn. När Dells logotyp visas trycker du på <F8> flera gånger så öppnas fönstret Vista Advanced Boot Options (avancerade startalternativ för Vista).
- 2 Välj Reparera datorn.

Fönstret Systemåterställningsalternativ visas.

- 3 Välj en tangentbordslayout och klicka på Nästa.
- 4 Om du vill få åtkomst till återställningsalternativen loggar du in som lokal användare. För att få åtkomst till komandotolken skriver du administratör i fältet Användarnamn och klickar sedan på OK.
- 5 Klicka på Dell Factory Image Restore.

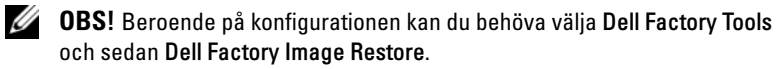

Välkomstskärmbilden till Dell Factory Image Restore visas.

6 Klicka på Nästa.

Skärmbilden Confirm Data Deletion (Bekräfta borttagning av data) visas.

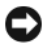

**ANMÄRKNING:** Om du inte vill fortsätta med Factory Image Restore klickar du på Avbryt.

7 Klicka på kryssrutan för att bekräfta att du vill fortsätta att formatera om hårddisken och återställa systemprogramvaran till fabriksinställningar och klicka sedan på Nästa.

<span id="page-56-0"></span>Återställningsprocessen påbörjas och kan ta fem eller fler minuter att slutföra. Ett meddelande visas när operativsystemet och fabriksinstallerade program har återställts till fabriksinställningar.

8 Klicka på Slutför för att starta om datorn.

### Använda skivan med operativsystemet

#### Innan du börjar

Innan du korrigerar ett problem med en nyinstallerad drivrutin genom att installera om Windows XP bör du försöka med Återställ tidigare drivrutin. Se Återgå till tidigare version av drivrutin för enhet på sidan 50. Om du inte kan korrigera problemet med Återställ tidigare drivrutin använder du Microsoft Windows Systemåterställning och återställer operativsystemet till ett tidigare läge då systemet fortfarande var stabilt, det vill säga innan den nya drivrutinen installerades. Se [Använda Microsoft Windows systemåterställning](#page-51-1)  [på sidan 52.](#page-51-1)

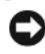

ANMÄRKNING: Säkerhetskopiera alla datafiler på den primära hårddisken innan du genomför installationen. Vid vanlig hårddiskkonfiguration är den primära hårddisken den enhet som först identifieras av datorn.

Om du vill installera Windows på nytt behöver du skivan Dell™ Operating System och skivan Dell Drivers and Utilities.

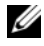

*OBS! Den extra cd-skivan Drivers and Utilities* **media innehåller drivrutiner som** installerades då datorn sattes ihop. Använd cd-skivan Dell *Drivers and Utilities* för att läsa in nödvändiga drivrutiner. Beroende på regionen där du beställde datorn eller om du begärde cd-skivor kanske inte cd-skivan Dell *Drivers and Utilities* och cd-skivan *Operating System* levereras med din dator.

#### Installera Windows på nytt

Installationsprocessen kan ta en till två timmar att slutföra. Efter att du har installerat om operativsystemet måste du även installera om drivrutiner, antivirusprogram och annan programvara.

- 1 Spara och stäng alla öppna filer och avsluta alla öppna program.
- **2** Sätt i cd-skivan med operativsystemet.
- 3 Om meddelandet Install Windows visas klickar du på Exit.
- 4 Starta om datorn.

När DELL-logotypen visas trycker du direkt på <F12>.

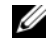

 $\mathscr{O}$  OBS! Om du väntar för länge och operativsystemets logotyp visas, fortsätter du att vänta tills du ser Microsoft® Windows®-skrivbordet. Stäng sedan av datorn och försök på nytt.

**CGES!** I nästa steg ändras startordningen bara tillfälligt. Nästa gång startas datorn enligt vad som har angetts för enheterna i systeminställningsprogrammet.

5 När listan med startenheter visas markerar du CD/DVD/CD-RW-enhet och trycker på <Retur>.

Tryck på valfri tangent för att Starta från CD-ROM och följa anvisningarna på skärmen för att slutföra installationen.

## <span id="page-58-1"></span>Söka efter information

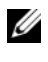

 $\mathscr{D}$  OBS! Vissa funktioner eller media kan vara tillval och medföljer inte alla datorer. Vissa funktioner är inte tillgängliga i alla länder.

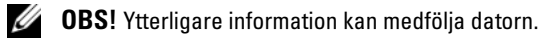

<span id="page-58-5"></span><span id="page-58-4"></span><span id="page-58-3"></span><span id="page-58-2"></span><span id="page-58-0"></span>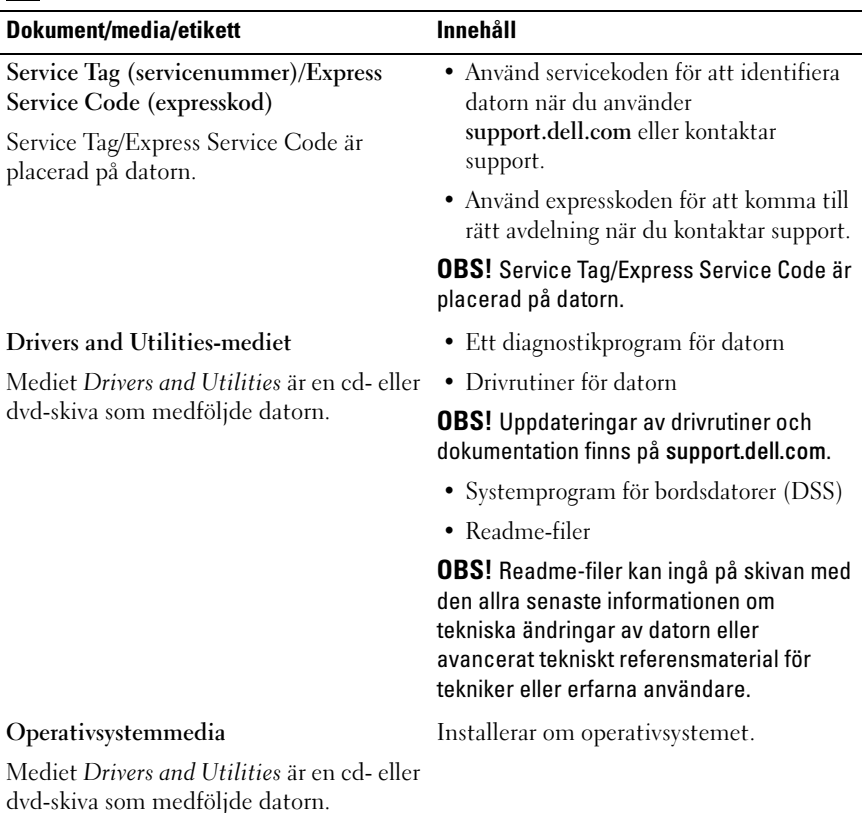

<span id="page-59-5"></span><span id="page-59-4"></span><span id="page-59-3"></span><span id="page-59-2"></span><span id="page-59-1"></span><span id="page-59-0"></span>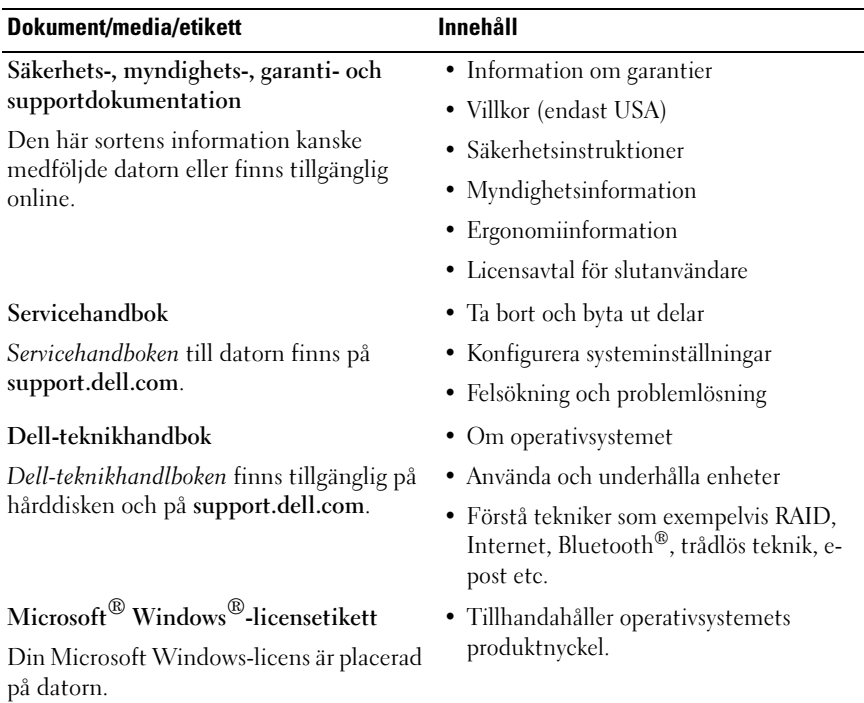

# Få hjälp

## <span id="page-60-0"></span>Få hjälp

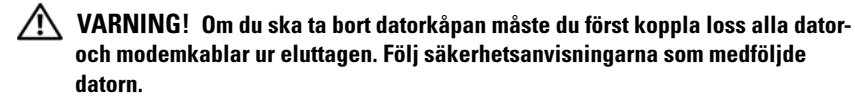

Om du har problem med datorn kan du slutföra följande steg för att diagnostircera och felsöka problemet:

- 1 Se [Felsökningstips på sidan 43](#page-42-0) för information och procedurer som hänför sig till problemet som datorn stöter på.
- 2 Se [Dell Diagnostics på sidan 41](#page-40-1) för procedurer om att köra Dell Diagnostics.
- 3 Fyll i Diagnostikchecklista på sidan 65.
- 4 Utnyttja Dells stora utbud av onlinetjänster på webbplatsen för Dell Support (support.dell.com) om du behöver hjälp med frågor som rör installation och felsökning. Se [Online-tjänster på sidan 62](#page-61-0) för en mer omfattande lista över Dell Support online.
- 5 Se [Kontakta Dell på sidan 66o](#page-65-1)m föregående steg inte har åtgärdat problemet.

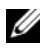

 $\mathscr{U}$  OBS! Ring support från en telefon vid eller i närheten av datorn, så att personalen lättare kan hjälpa dig med de åtgärder som krävs.

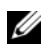

OBS! Dells expresservice är inte tillgänglig i alla länder.

Ange din expresskod när du blir uppmanad att göra detta, så kopplas du direkt till rätt supportpersonal. Om du inte har någon sådan kod öppnar du mappen Dell Accessories (Dell tillbehör), dubbelklickar på ikonen Express Service Code (expresskod) och följer anvisningarna.

Instruktioner om att använda Dell Support finns i [Teknisk support och](#page-61-1)  [kundtjänst på sidan 62.](#page-61-1)

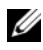

**OBS!** Obs! Vissa av de följande tjänsterna är inte alltid tillgängliga på alla platser utanför USA:s fastland. Ring din lokala Dell-representant för mer information om tider.

## <span id="page-61-2"></span><span id="page-61-1"></span>Teknisk support och kundtjänst

Dells supporttjänst är tillgänglig och besvarar frågor om Dell™-maskinvara. Vår supportpersonal använder datorbaserade diagnostikmetoder för att snabbt kunna ge rätt svar på dina frågor.

Om du vill kontakta Dells supporttjänst, se [Innan du ringer på sidan 64](#page-63-0) och sedan kontaktinformationen för din region eller gå till support.dell.com.

## <span id="page-61-3"></span>DellConnect™

DellConnect är ett enkelt onlineåtkomstverktyg som gör att en servicetekniker från Dell kan komma åt datorn via en bredbandsanslutning och diagnosticera problemet och reperera det under ditt överinseende. Mer information finns på support.dell.com, klicka på DellConnect.

## <span id="page-61-4"></span><span id="page-61-0"></span>Online-tjänster

Du kan lära dig om Dells produkter och tjänster på följande webbplatser:

www.dell.com www.dell.com/ap/ (endast Asien och Stillahavsområdet) www.dell.com/jp (endast Japan) www.euro.dell.com (endast Europa) www.dell.com/la/ (länder i Latinamerika) www.dell.ca (endast Kanada)

Du kan komma åt Dell Support via följande webbplatser och e-postadresser:

- Dell Support-webbplatser support.dell.com support.jp.dell.com (endast Japan) support. euro.dell.com (endast Europa)
- Dell Support-e-postadresser mobile\_support@us.dell.com support@us.dell.com

la-techsupport@dell.com (endast Latinamerika och de karibiska länderna) apsupport@dell.com (endast Asien och Stillahavsområdet)

- E-postadresser till Dells marknadsföring och försäljning apmarketing@dell.com (endast Asien och Stillahavsområdet) sales\_canada@dell.com (endast Kanada)
- FTP (anonymt filöverföringsprotokoll)

### ftp.dell.com/

Logga in som användaren: anonymous, och ange din e-postadress som lösenord.

## Tjänsten AutoTech

Dells automatiska supporttjänst, AutoTech, ger inspelade svar på de vanligaste frågorna om Dells bärbara och stationära datorer.

När du ringer AutoTech använder du en knapptelefon för att välja de ämnen som motsvarar dina frågor. Telefonnummer för din region, se [Kontakta Dell](#page-65-1)  [på sidan 66.](#page-65-1)

## Automatisk orderuppföljningstjänst

Om du vill kontrollera hur långt dina beställningar av Dell™-produkter har kommit kan du besöka support.euro.dell.com eller ringa den automatiska orderuppföljningstjänsten. En inspelad röst frågar efter den information som behövs för att hitta och ge information om din order. Telefonnummer för din region, se [Kontakta Dell på sidan 66.](#page-65-1)

## Problem med beställningen

Om det uppstår problem med beställningen, som att det saknas delar, att du har fått fel delar eller att det finns felaktigheter på fakturan, kan du kontakta Dell för att få hjälp. Ha följesedeln eller fakturan till hands när du ringer. Telefonnummer för din region, se [Kontakta Dell på sidan 66.](#page-65-1)

## Produktinformation

Om du behöver information om ytterligare produkter från Dell eller om du vill beställa något kan du besöka Dells webbplats. Adressen är www.dell.com. För telefonnummer till försäljare i din region, se [Kontakta Dell på sidan 66.](#page-65-1)

## Returnera produkter för garantireparation eller återbetalning

Förbered alla artiklar som ska returneras på följande sätt:

1 Kontakta Dell för att få ett auktoriseringsnummer för returvaror och skriv numret tydligt och väl synligt på förpackningen.

Telefonnummer för din region, se [Kontakta Dell på sidan 66.](#page-65-1) Skicka med en kopia på fakturan och ett brev som beskriver varför artikeln returnerats.

- 2 Lägg i en kopia av diagnostikkontrollistan (se Diagnostikchecklista på sidan 65) och ange vilka tester du har kört samt vilka felmeddelanden du har fått när du kört Dell Diagnostics.(se [Kontakta Dell på sidan 66\)](#page-65-1).
- 3 Inkludera alla tillbehör som hör ihop med de delar du returnerar (strömkablar, disketter, handböcker och så vidare) om du skickar tillbaka utrustningen för att få pengarna tillbaka.
- 4 Förpacka utrustningen som ska sändas tillbaka i originalförpackningen (eller likvärdigt förpackningsmaterial).

Du ansvarar för alla eventuella fraktkostnader. Du ansvarar även för försäkringen av alla returprodukter samt för risken att produkterna går förlorade under frakten till Dell. Postförskottspaket tas inte emot.

Produktreturer som inte uppfyller alla ovanstående villkor tas inte emot av Dell och returneras till dig.

## <span id="page-63-0"></span>Innan du ringer

**OBS!** Se till att ha din expresservicekod till hands när du ringer. Tack vare den koden kan Dells automatiska supportsystem snabbare koppla ditt samtal. Du kan också få en fråga om ditt servicenummer (placerat på datorns bak- eller undersida).

Glöm inte att fylla i diagnostikchecklistan (seDiagnostikchecklista på sidan 65). Starta datorn (om det går) innan du ringer till Dell för att få hjälp. Ring från en telefon vid eller i närheten av datorn. Det kan hända att du ombeds ange kommandon, uppge detaljerad information under olika åtgärder eller prova andra felsökningsprocedurer som endast kan utföras vid själva datorn. Se till att du har systemdokumentationen till hands.

VARNING! Innan du arbetar i ska du läsa igenom och följa säkerhetsanvisningarna som medföljde datorn.

#### Diagnostikchecklista

Namn:

Datum:

Adress:

Telefonnummer:

Servicenummer (streckkoden på baksidan av datorn):

Expresskod:

Returauktoriseringsnummer (om du fått ett sådant från Dells supporttekniker):

Operativsystem och version:

Enheter:

Expansionskort:

Är datorn ansluten till ett nätverk? Ja Nej

Nätverk, version och nätverkskort:

Program och versioner:

I operativsystemets dokumentation finns information om systemets startfiler. Om datorn är ansluten till en skrivare skriver du ut alla filer. Annars antecknar du innehållet i alla filer innan du ringer till Dell.

Felmeddelande, pipkod eller diagnostikkod:

Beskrivning av problemet och felsökningsåtgärder som du utfört:

## <span id="page-65-1"></span><span id="page-65-0"></span>Kontakta Dell

För kunder i USA, ring 800-WWW-DELL (800-999-3355).

<span id="page-65-2"></span>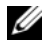

 $\mathscr Q$  OBS! Om du inte har en aktiv internetanslutning kan du hitta kontaktinformationen på ditt inköpskvitto, förpackning, faktura eller i Dells produktkatalog.

Dell tillhandahåller fler online- och telefonbaserade support- och servicealternativ. Tillgänglighet varierar efter land och produkt och en del tjänster kanske inte finns tillgängliga i ditt område. Om du vill kontakta Dell för försäljning, teknisk support eller kundservicefrågor:

- 1 Besök support.dell.com och kontrollera ditt land eller region i den nedrullningsbara menyn Choose A Country/Region längst ner på sidan.
- 2 Klicka på Contact Us på sidans vänstra del och välj lämplig tjänst eller supportlänk efter behov.
- 3 Välj den metod att kontakta Dell som är bekväm för dig.

## Bilaga

## FCC-meddelande (endast) USA)

## FCC klass B

Den här utrustningen genererar, använder och kan utstråla radiofrekvent energi samt kan förorsaka störningar på radio- och tevesändningar om den inte har installerats och används i enlighet med tillverkarens anvisningar. Utrustningen har testats och faller inom gränserna för en digital enhet av klass B i enlighet med del 15 av FCC-bestämmelserna.

Enheten överensstämmer med kraven i del 15 av FCC-bestämmelserna. Den får endast användas under förutsättning att följande två villkor är uppfyllda:

- 1 Enheten får inte orsaka störningar.
- 2 Enheten måste klara av alla störningar, även störningar som kan orsaka oönskade effekter.

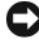

ANMÄRKNING: Enligt FCC-bestämmelserna kan din rätt att bruka utrustningen sluta gälla på grund av ändringar och modifieringar som inte uttryckligen har godkänts av Dell Inc.

De här gränserna är utformade för att ge acceptabelt skydd mot störningar när utrustningen installeras i hemmiljö. Det finns dock ingen garanti för att det inte uppstår störningar i enskilda fall. Om utrustningen skulle förorsaka störningar i radio- eller tv-banden, vilket du kan avgöra genom att stänga av den och sedan slå på den igen, kan du försöka rätta till problemet genom att vidta någon av följande åtgärder:

- Rikta om den mottagande antennen.
- Placera om datorn i förhållande till mottagaren.
- Flytta bort datorn från mottagaren.
- Anslut datorn till ett annat strömuttag så att datorn och mottagaren ligger på olika kretsgrenar.

Ta eventuellt kontakt med Dells tekniska support eller en kunnig radio-/ tevetekniker och be om råd.

Följande information finns på den eller de enheter som beskrivs i detta dokument. Det är i enlighet med FCC-bestämmelserna:

- Produktnamn: Dell™ Vostro™ 410
- Modellnummer: DCGAF
- Företagets namn: Dell Inc. Worldwide Regulatory Compliance & Environmental Affairs One Dell Way Round Rock, TX 78682 USA 512-338-4400

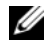

**OBS!** Mer information om föreskrifter finns i dokumentationen som medföljer datorn.

## Om Macrovision-produkter

I den här produkten finns teknik för upphovsrättsskydd som skyddas av metodanspråk i vissa amerikanska patenter och andra immateriella rättigheter som tillhör Macrovision Corporation och andra rättighetsägare. Användning av den upphovsrättsligt skyddade tekniken måste godkännas av Macrovision Corporation och endast vara för hemmabruk och annan begränsad användning, såvida inte Macrovision Corporation uttryckligen ger sitt medgivande till annan användning. Dekompilering och disassemblering förbiudes.

## Index

## A

ansluta [bildskärm, 11](#page-10-0) [Internet, 18](#page-17-0) [nätverk, 15](#page-14-0) [strömkablar, 14](#page-13-0) återinstallera [drivrutiner och verktyg, 49](#page-48-1) [programvara, 49](#page-48-2) [Återställa fabriksbild, 54](#page-53-0)

## D

Dell [Factory Image Restore., 54,](#page-53-0) [56](#page-55-0) [kontakta, 61,](#page-60-0) [66](#page-65-2) [programvaruuppdateringar, 47](#page-46-0) [supportverktyg, 47](#page-46-0) [teknisk support och](#page-61-2)  kundtjänst, 62 [teknisk uppdateringstjänst, 46](#page-45-0) Dell DIagnostic [starta från hårddisken, 41](#page-40-2) [Dell Diagnostics, 41](#page-40-3) [starta från mediet Drivers and](#page-41-0)  Utilities, 42 [DellConnect, 62](#page-61-3)

[Dell-teknikhandbok, 60](#page-59-0) [Desktop System Software](#page-58-0)  (systemprogramvara för stationär dator), 59 diagnostik [Dell, 41](#page-40-3) [pipkoder, 31](#page-30-1) [dokumentation, 59](#page-58-1) [Dell-teknikhandbok, 60](#page-59-0) [servicehandbok, 60](#page-59-1) [Drivers and Utilities-mediet,](#page-49-0) [50,](#page-49-0) [59](#page-58-2) [drivrutiner, 49](#page-48-3) [återgå till en tidigare version, 50](#page-49-1) [identifiera, 49](#page-48-4) [installera om, 49](#page-48-1)

### E

[ergonomiinformation, 60](#page-59-2) [Etikett med Windows-licens, 60](#page-59-3) [Express Service Code](#page-58-3)  (expresskod), 59

## F

felmeddelanden [pipkoder, 31](#page-30-1)

[felsökning, 31,](#page-30-2) [60](#page-59-4) [återställ till föregående läge, 52](#page-51-2) [blå skärm, 46](#page-45-1) [datorn svarar inte, 45](#page-44-1) [Dell Diagnostics, 41](#page-40-3) [minne, 44](#page-43-0) [program kraschar, 45](#page-44-1) [programvara, 45-](#page-44-1)[46](#page-45-2) [ström, 43](#page-42-1) [strömindikatorlägen, 43](#page-42-1) [strömlampor, 31](#page-30-3) felsöknings [tips, 43](#page-42-0)

## G

[Guiden Överför filer och](#page-19-0)  inställningar, 20 guider [Guiden Överför filer och](#page-19-0)  inställningar, 20

## I

installation [installera datorn i en hållare, 16](#page-15-0) [Internet, 18](#page-17-1) [snabbinstallation, 11](#page-10-1)

Internet [ansluta, 18](#page-17-0) [ställa in, 18](#page-17-1)

## K

[kontakta Dell, 61,](#page-60-0) [66](#page-65-2)

#### M

media [Drivers and Utilities, 59](#page-58-2) [operativsystem, 59](#page-58-4) Mediet Drivers and Utilities [Dell Diagnostics, 41](#page-40-3) minne [felsökning, 44](#page-43-0)

### O

operativsystem [Dell Factory Image Restore, 54](#page-53-1) [installera om, 59](#page-58-4) [media, 57](#page-56-0) [PC Restore, 54](#page-53-1) [systemåterställning, 52](#page-51-2) [Operativsystemmedia, 59](#page-58-4) [överföra information till en ny](#page-19-0)  dator, 20

### P

[PC Restore, 54](#page-53-1) [pipkoder, 31](#page-30-1) problem [felmeddelanden, 33](#page-32-0) produktnyckel till [operativsystem, 60](#page-59-5) programvara [återinstallera, 49](#page-48-2) [felsökning, 45-](#page-44-2)[46](#page-45-2) [uppdateringar, 46](#page-45-0)

## S

[Service Tag \(serviceetikett\), 59](#page-58-5) [Servicehandbok, 60](#page-59-1) [söka efter information, 59](#page-58-1) specifikationer [datorinformation, 25](#page-24-1) [expansionsbuss, 26](#page-25-0) [fysiska, 30](#page-29-0) [grafik, 26](#page-25-1) [kontakter, 28](#page-27-0) [kontroller och indikatorer, 29](#page-28-0) [ljud, 26](#page-25-2) [miljö, 30](#page-29-1) [minne, 25](#page-24-0) [processor, 25](#page-24-2) [ström, 29](#page-28-1) ström [felsökning, 43](#page-42-1) [strömindikatorlägen, 43](#page-42-1) [support, 61](#page-60-0) [DellConnect, 62](#page-61-3) [kontakta Dell, 66](#page-65-2) [onlinetjänster, 62](#page-61-4) [regional, 62](#page-61-4) [teknisk support och](#page-61-2)  kundtjänst, 62

[Systemåterställning, 52](#page-51-2) [aktivera, 54](#page-53-2)

### T

[telefonnummer, 66](#page-65-2)

### U

uppdateringar [programvara och maskinvara, 46](#page-45-0)

#### W

Windows Vista [återinstallera, 59](#page-58-4) [återställning av drivrutiner, 50](#page-49-2) [Dell Factory Image Restore,](#page-53-1) [54,](#page-53-1) [56](#page-55-0) [Systemåterställning, 52](#page-51-2) Windows XP [återgå till tidigare version av](#page-49-3)  drivrutin för enhet, 50 [återställning av drivrutiner, 50](#page-49-3) [Guiden Överför filer och](#page-19-0)  inställningar, 20 [installera om, 59](#page-58-4) [PC Restore, 54](#page-53-1) [ställa in Internet-anslutning, 18](#page-17-2) [Systemåterställning, 52](#page-51-2)